# **GitLab Tutorial for WebStorm and TortoiseGit**

## **Overview**

This tutorial gives a basic introduction on how to synchronize files in a GitLab repository with WebStorm and TortoiseGit. You will learn how to create a GitLab repository, add and change files, and upload the changes to the repository. You will simulate a merge conflict on your computer by using two different repository locations. Note that in praxis, merge conflicts occur when two people change a file at the same time.

# **Contents**

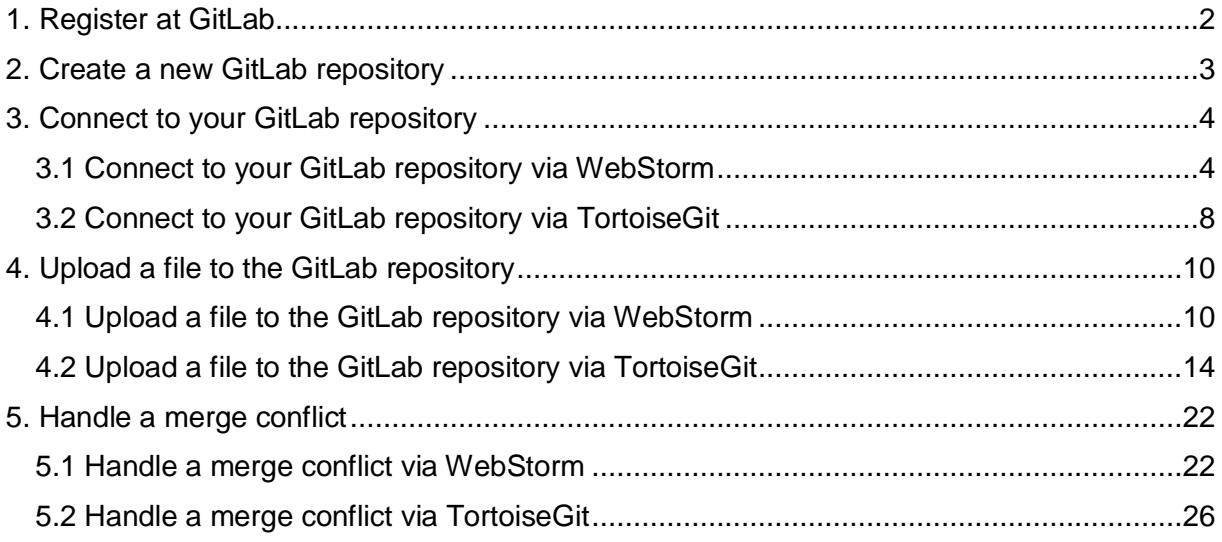

# Tools

GitLab [\(https://gitlab.com/\)](https://gitlab.com/): online code repository, free usage for personal projects or small teams, can be also self-hosted

WebStorm [\(https://www.jetbrains.com/webstorm/\)](https://www.jetbrains.com/webstorm/): JavaScript IDE supporting different code repositories, free usage for students and open source projects, for Windows/Linux/Mac

TortoiseGit [\(https://tortoisegit.org/\)](https://tortoisegit.org/): GUI for Git commands including a context menu and icon overlays, free usage, for Windows only

Notepad++ [\(https://notepad-plus-plus.org/\)](https://notepad-plus-plus.org/): source code editor, free usage, for Windows only

# <span id="page-1-0"></span>1. Register at GitLab

a\ Go to [https://gitlab.com/users/sign\\_in,](https://gitlab.com/users/sign_in) choose the "Register" tab, and follow the steps to create a GitLab account:

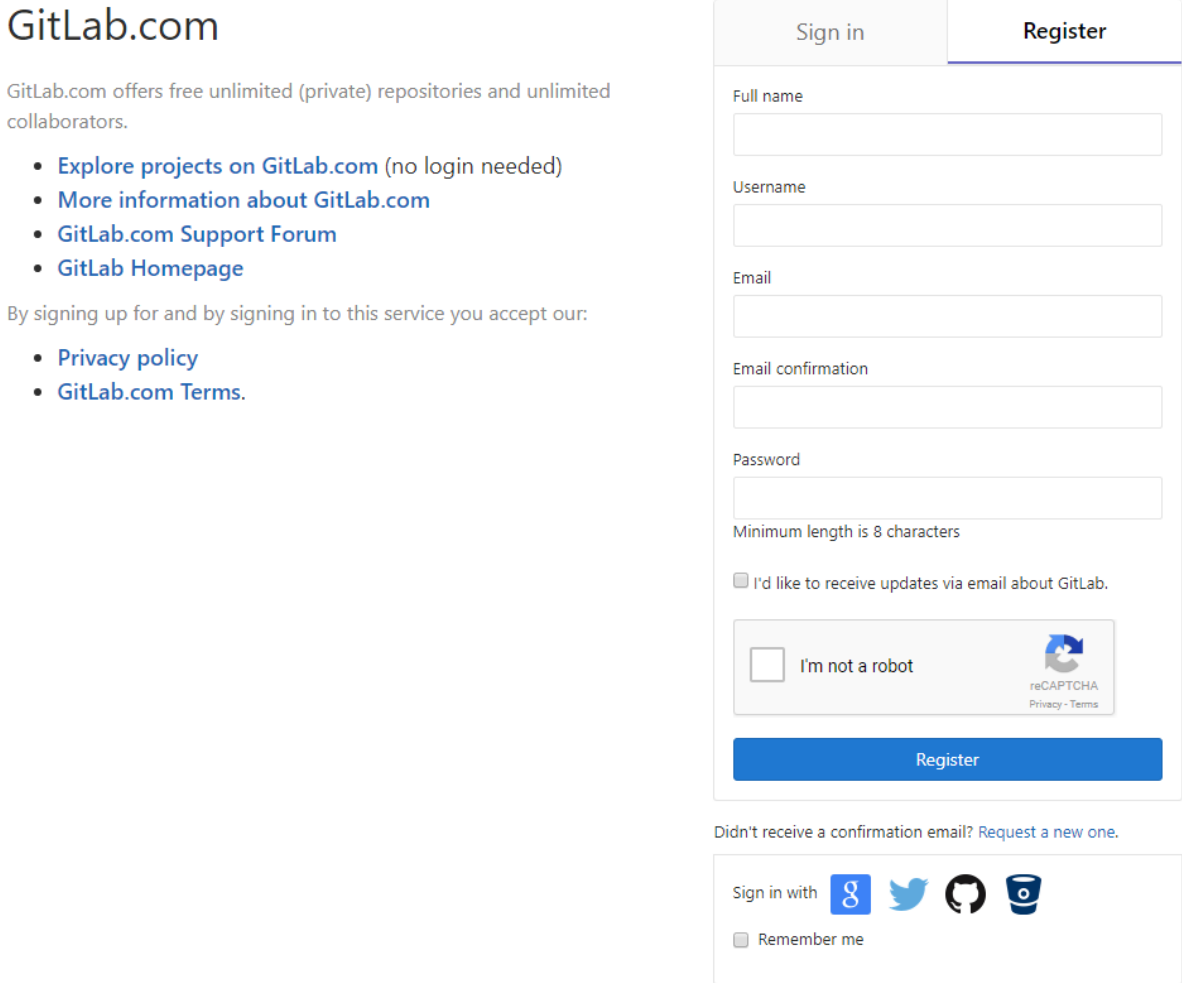

 Note: All ETH Students can use the GitLab repository which is hosted at ETH Zurich [\(https://gitlab.ethz.ch/\)](https://gitlab.ethz.ch/). You do not need to register, just enter your ETH username and password in the "netzh LDAPS" tab.

# <span id="page-2-0"></span>2. Create a new GitLab repository

a\ Sign in to GitLab, press on + in the header and select "New project", or select the green "New project" button:

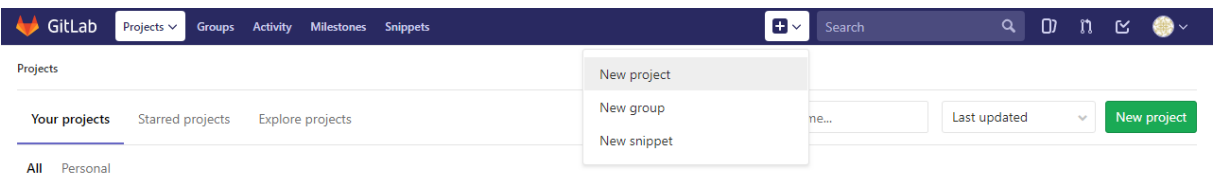

#### b\ Fill in the name of your project and press "Create project":

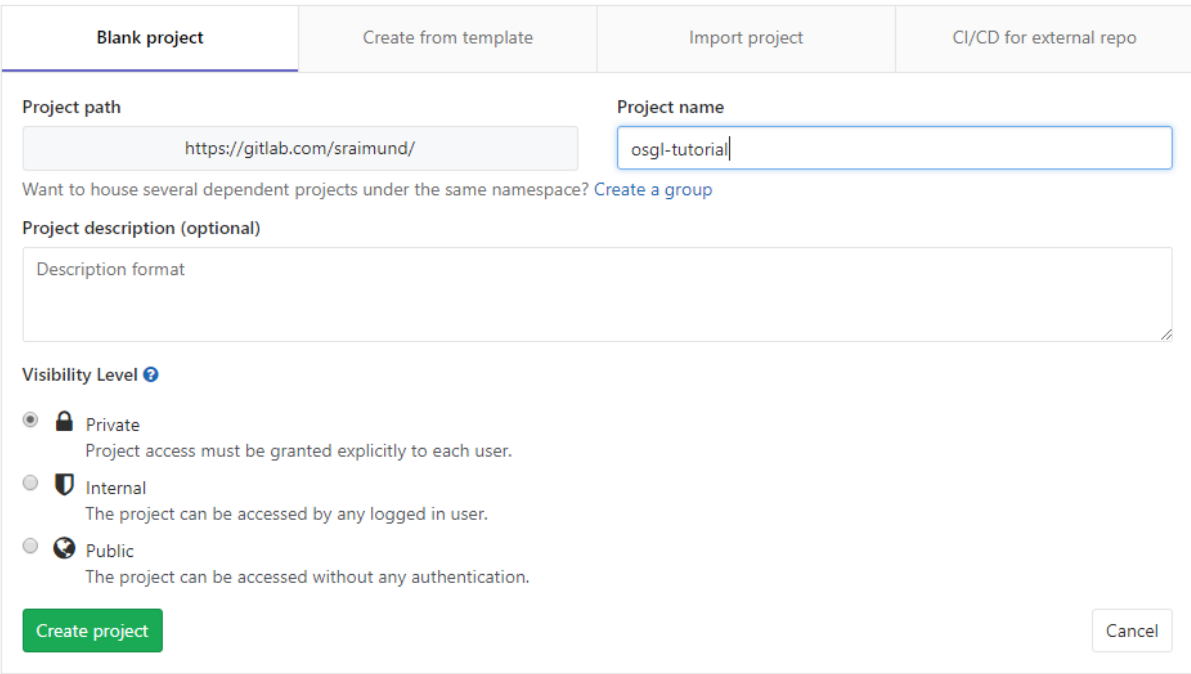

Hint: Start with a private project. You can change it later on to public if you like to.

c\ Copy the URL of your repository (here: [https://gitlab.com/sraimund/osgl-tutorial.git\)](https://gitlab.com/sraimund/osgl-tutorial.git) to the clipboard:

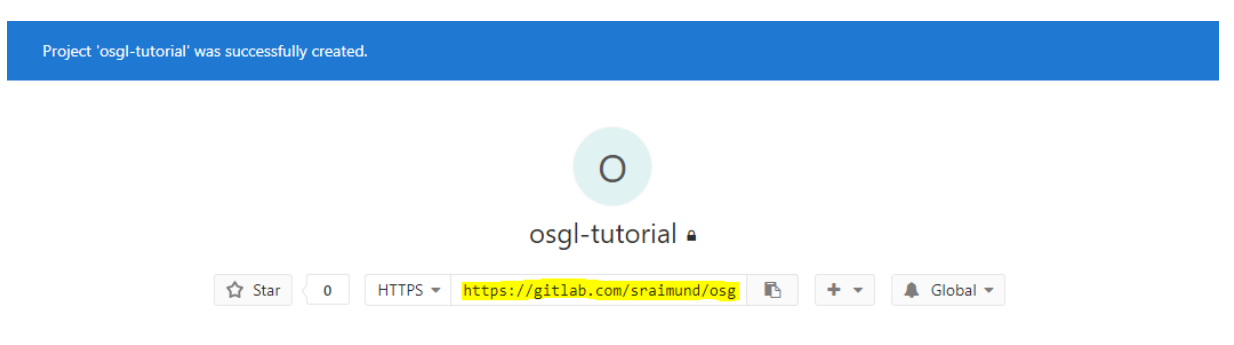

# <span id="page-3-0"></span>3. Connect to your GitLab repository

## <span id="page-3-1"></span>3.1 Connect to your GitLab repository via WebStorm

#### a\ Start WebStorm

Hint: In case a project is already open, close the project ("File > Close Project").

b\ Click on "Check out from Version Control" and select "Git":

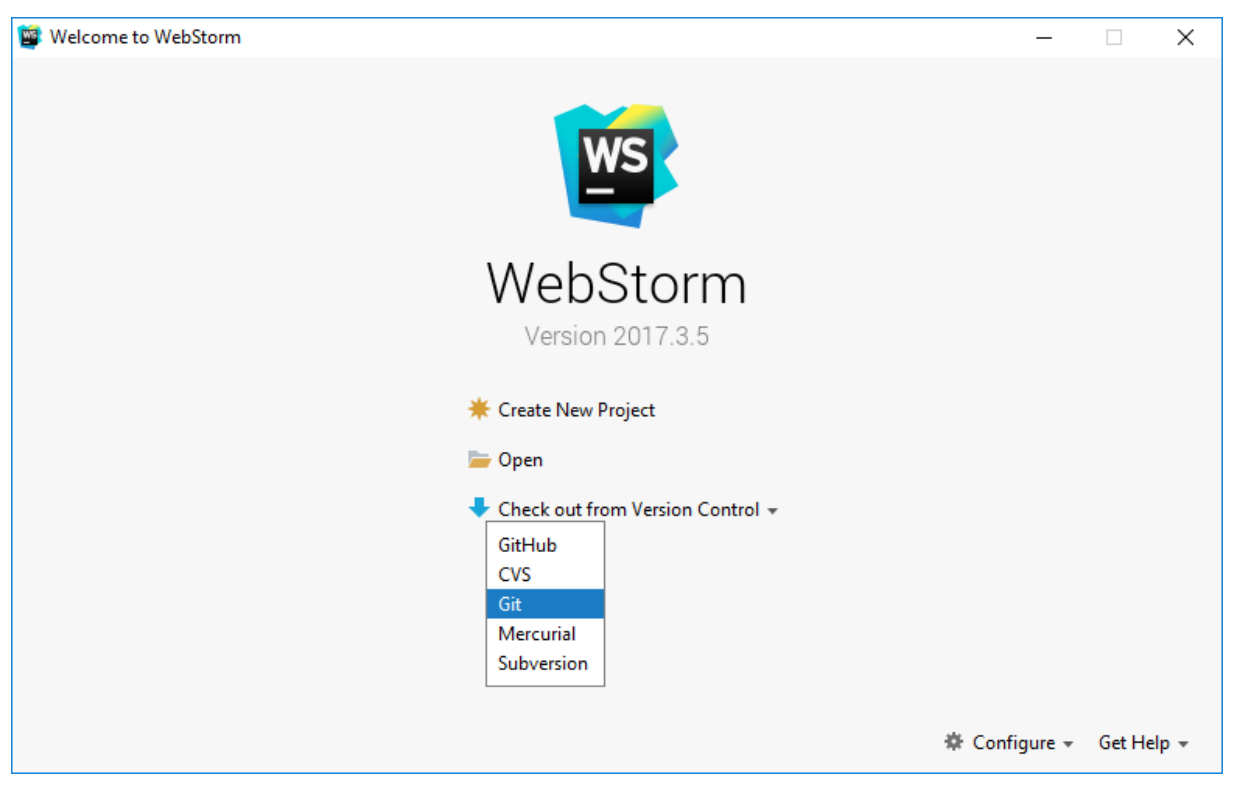

 Hint: In case path to git.exe is not configured correctly, click on "Configure" and search for "Git" in the search field of the settings:

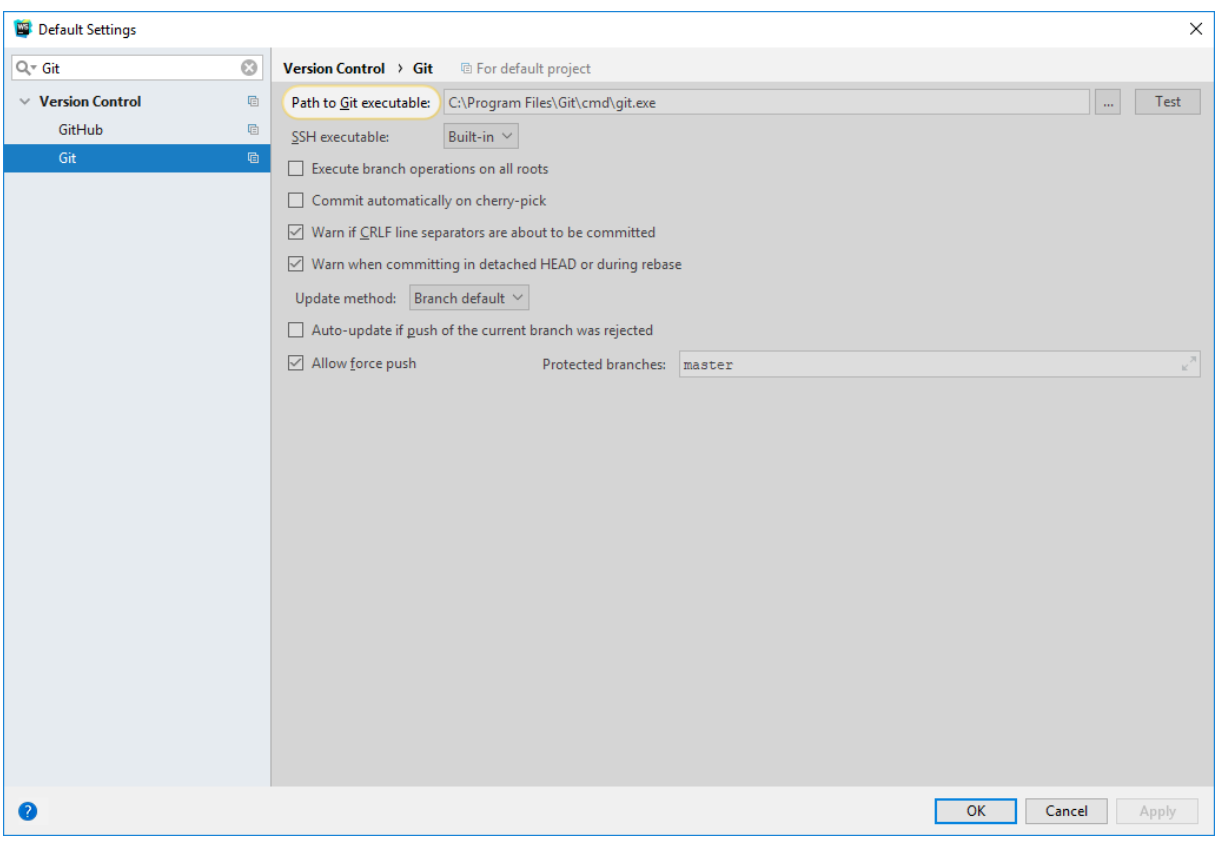

Press the "…" button and choose the path to the Git executable:

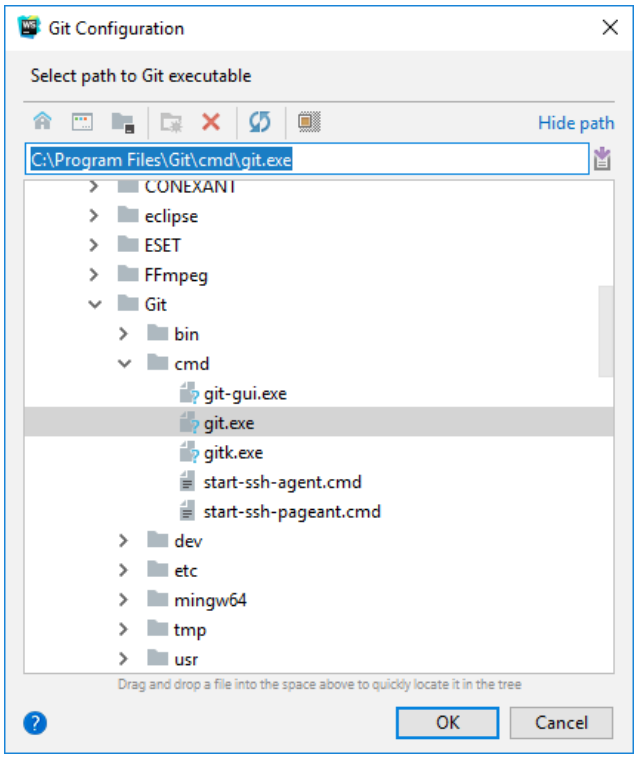

Try to "Check out from Version Control" again

c\ Paste the copied URL of your repository and press the "Clone" button:

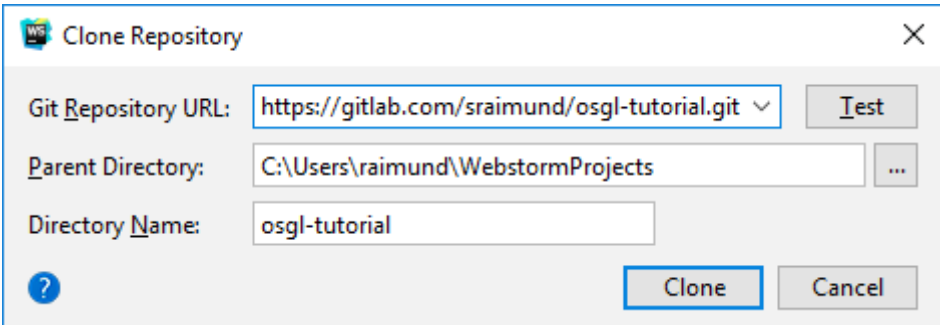

Hint: In case the "Parent Directory" does not exist, you need to create it

d\ Enter your GitLab username and password:

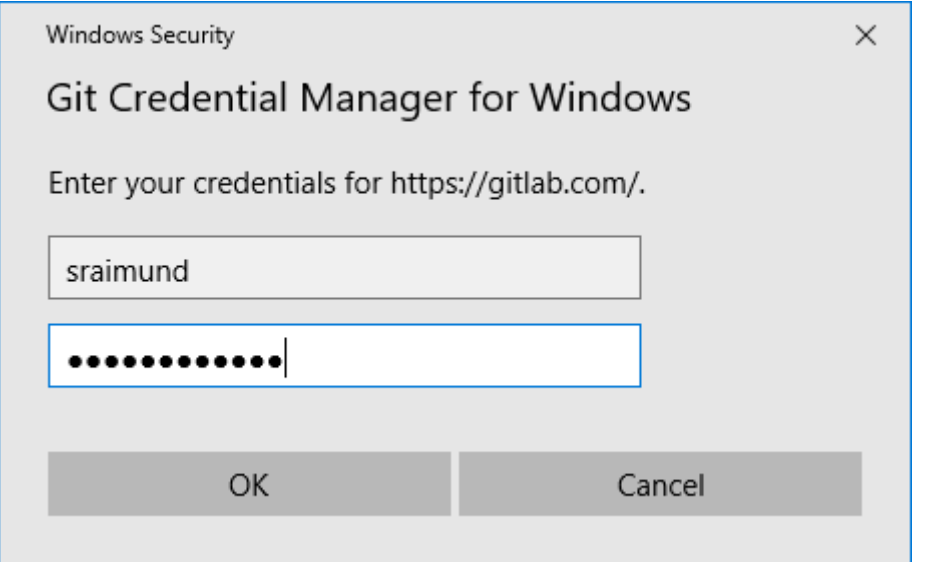

#### e\ Press "Yes":

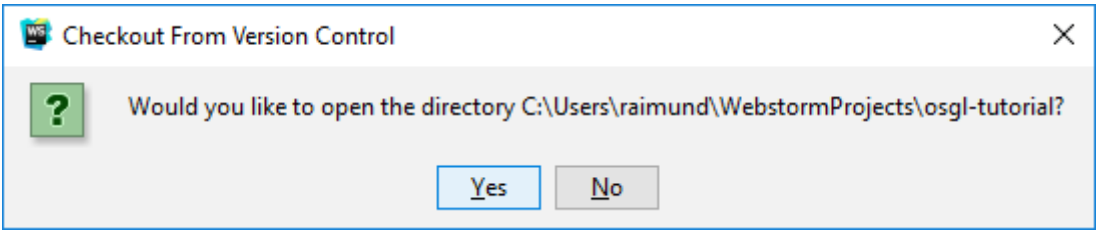

#### f\ You are now connected to your repository:

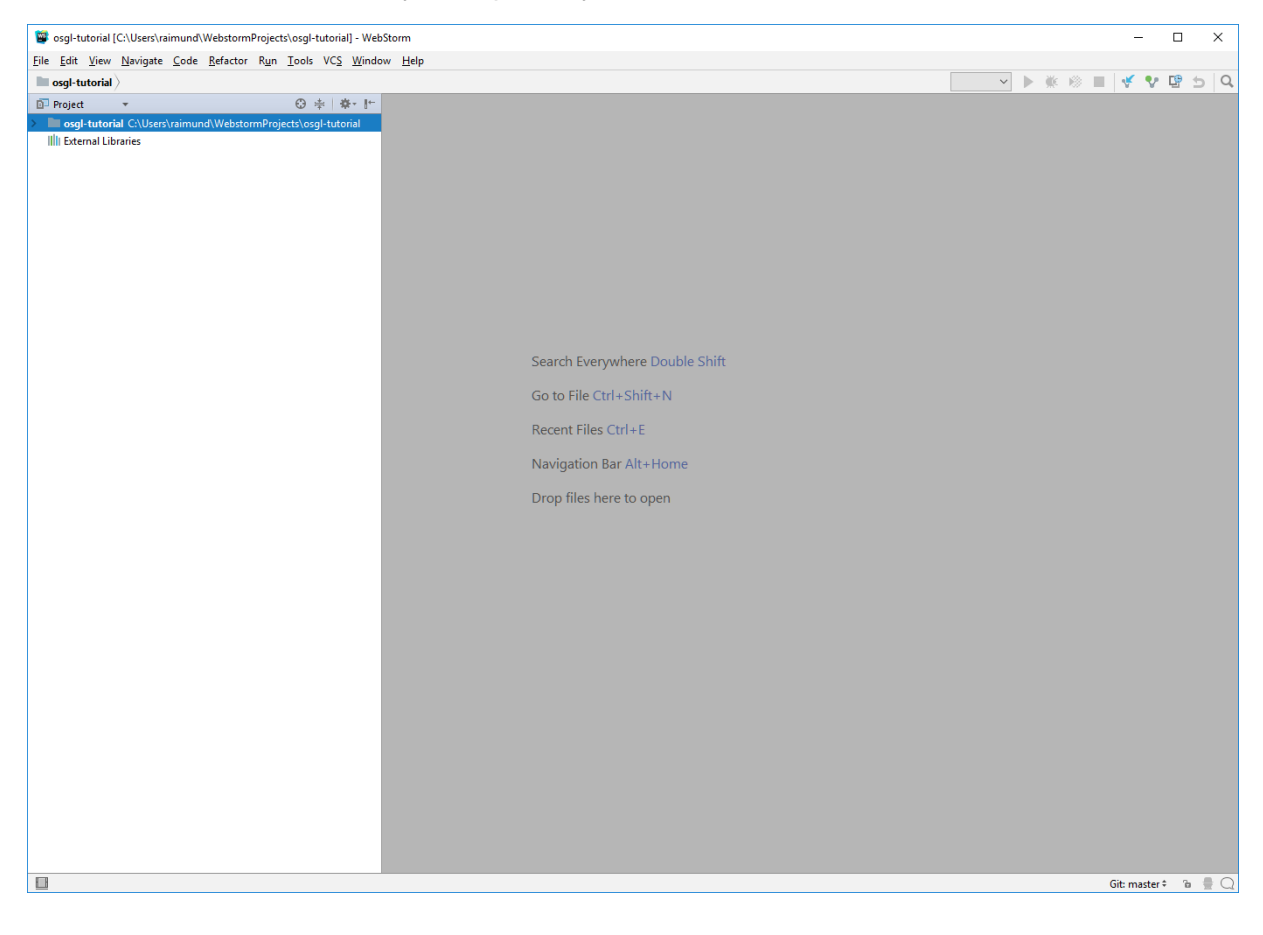

## <span id="page-7-0"></span>3.2 Connect to your GitLab repository via TortoiseGit

a) Right mouse click in the folder where you want to create a copy of your repository (choose a different folder than in WebStorm) and select "Git Clone" in the context menu:

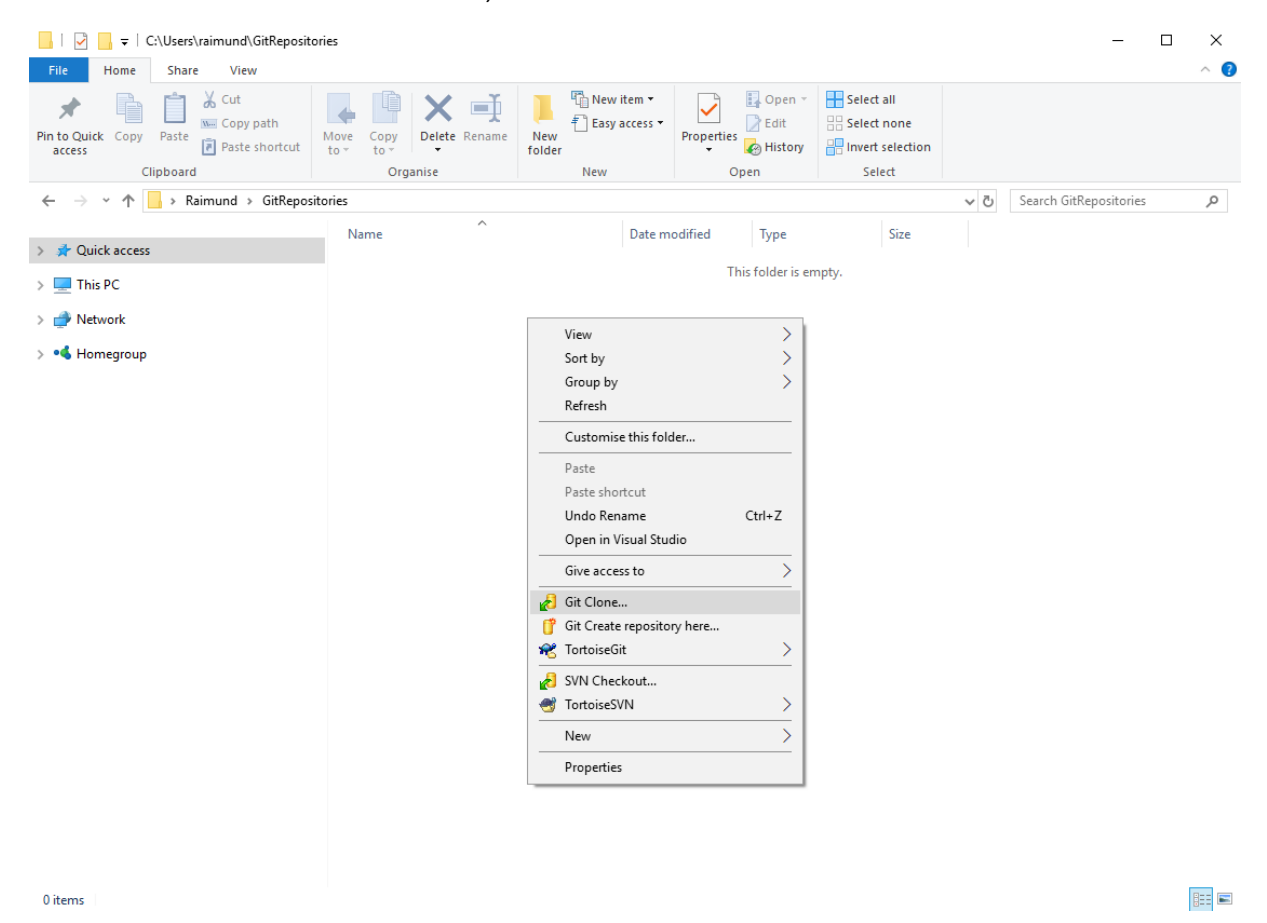

b\ Paste the URL of your repository:

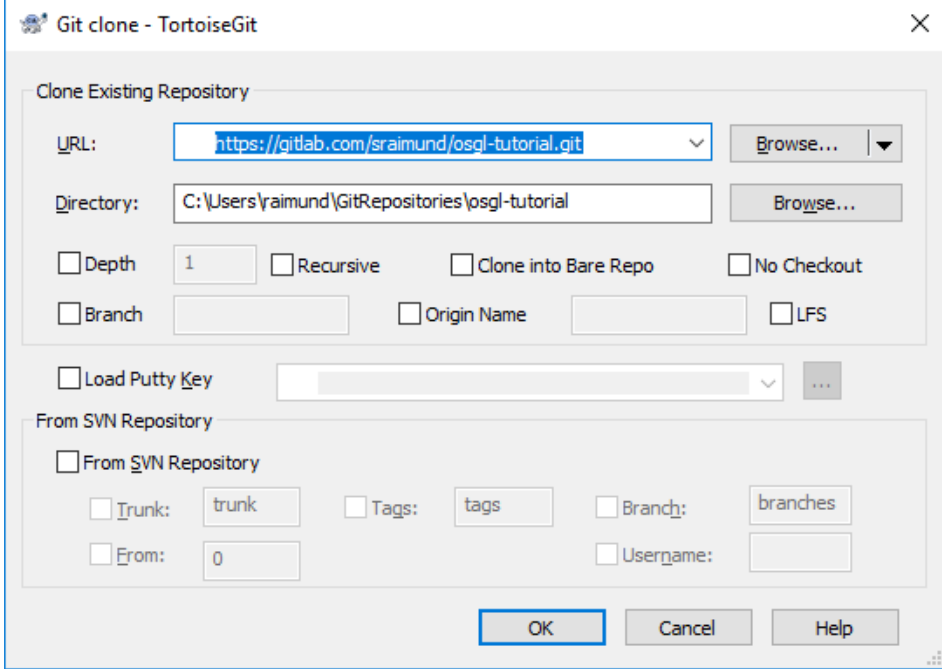

## c\ Press "Close":

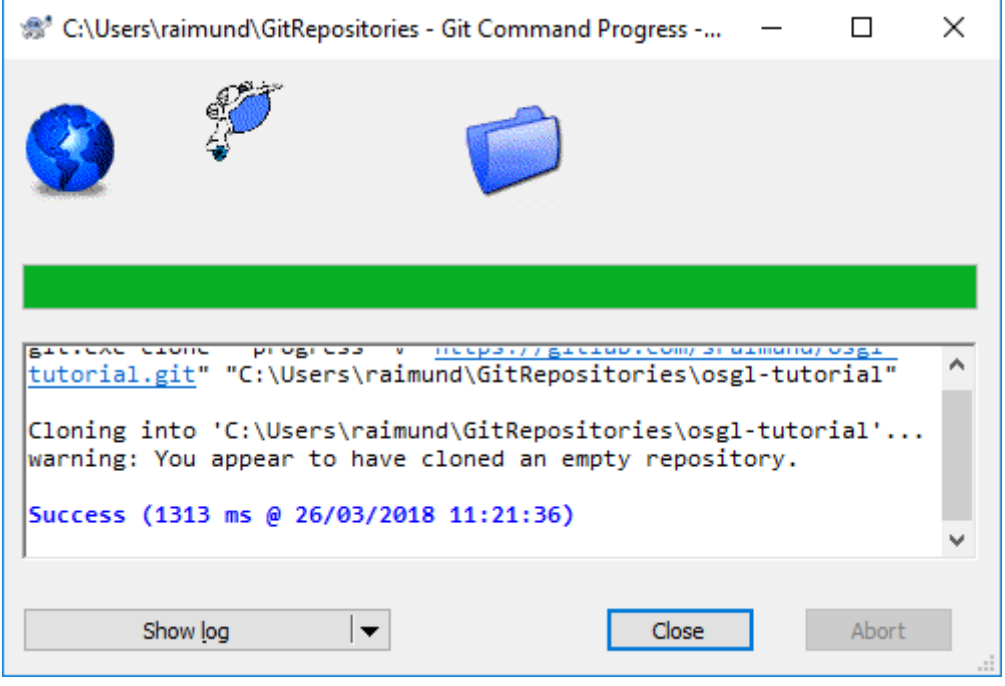

d\ You are now connected to your GitLab repository:

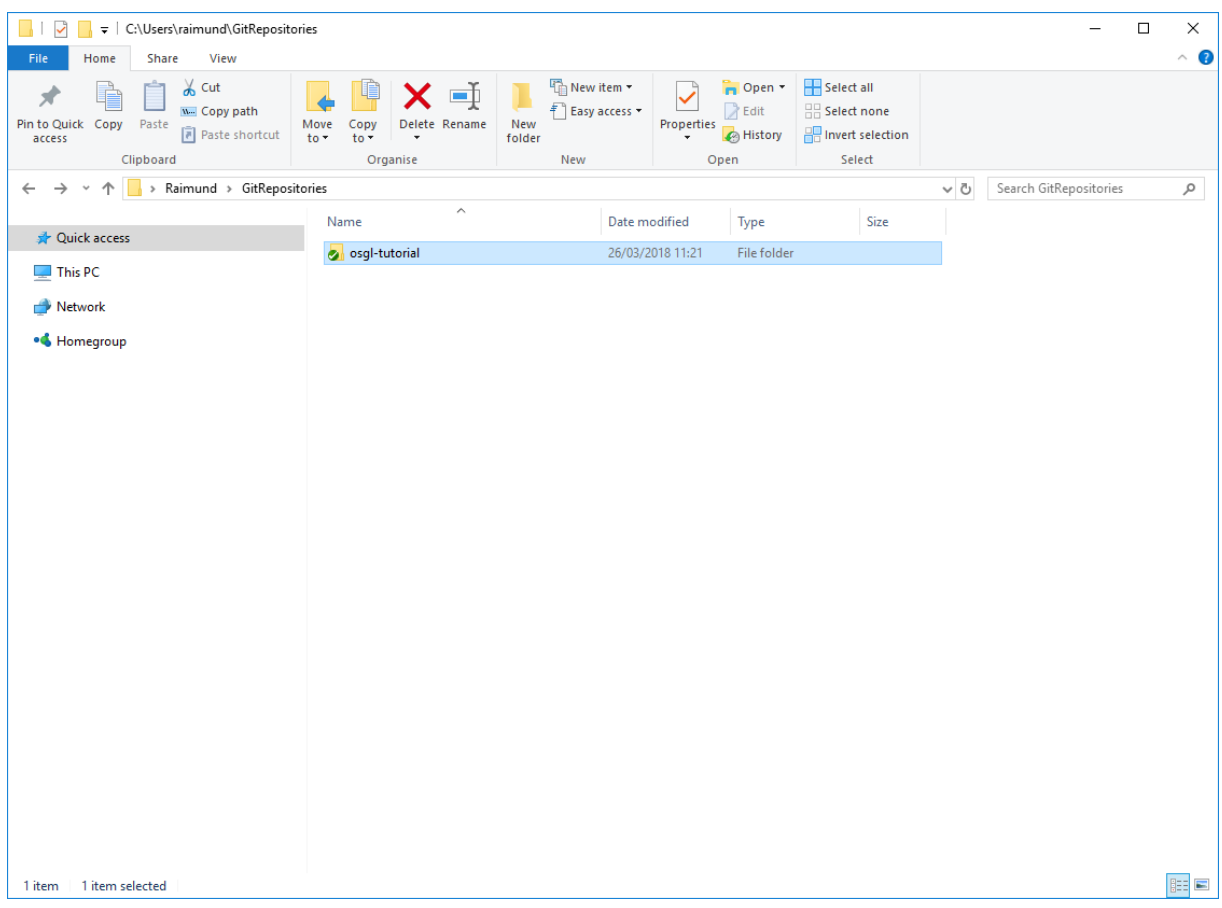

# <span id="page-9-0"></span>4. Upload a file to the GitLab repository

## <span id="page-9-1"></span>4.1 Upload a file to the GitLab repository via WebStorm

#### a\ Right mouse click on the root folder and select "New > File" in the context menu:

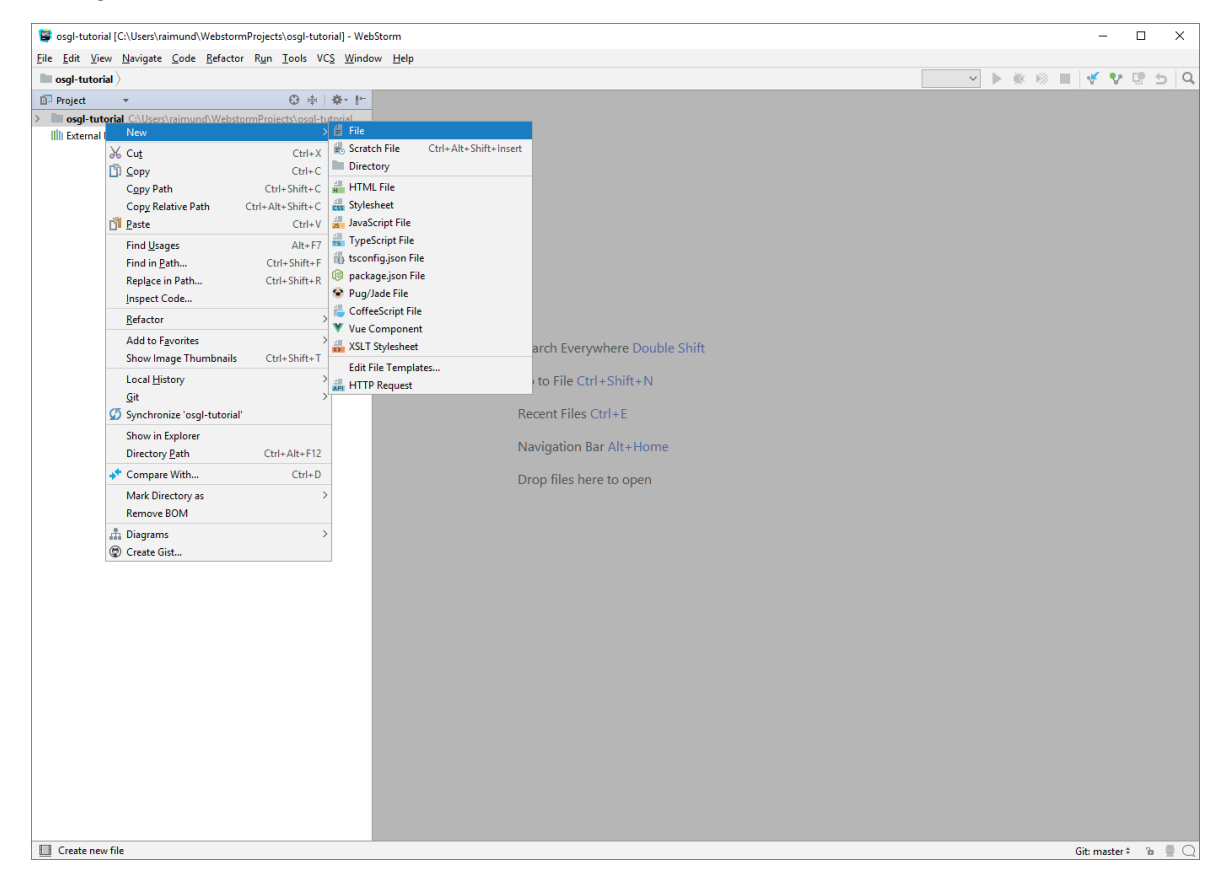

#### b\ Enter a file name:

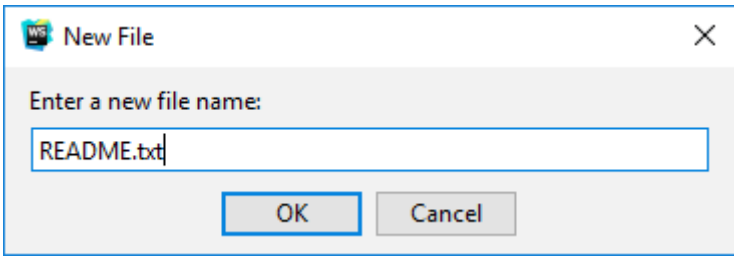

#### c\ Press "Yes" to put the file under version control:

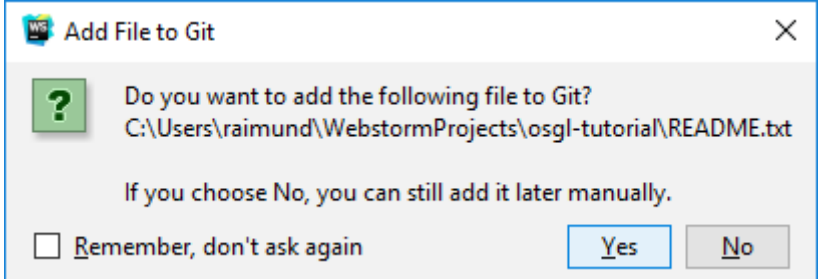

d\ Right mouse click on the file and select "Git > Commit File…" in the context menu:

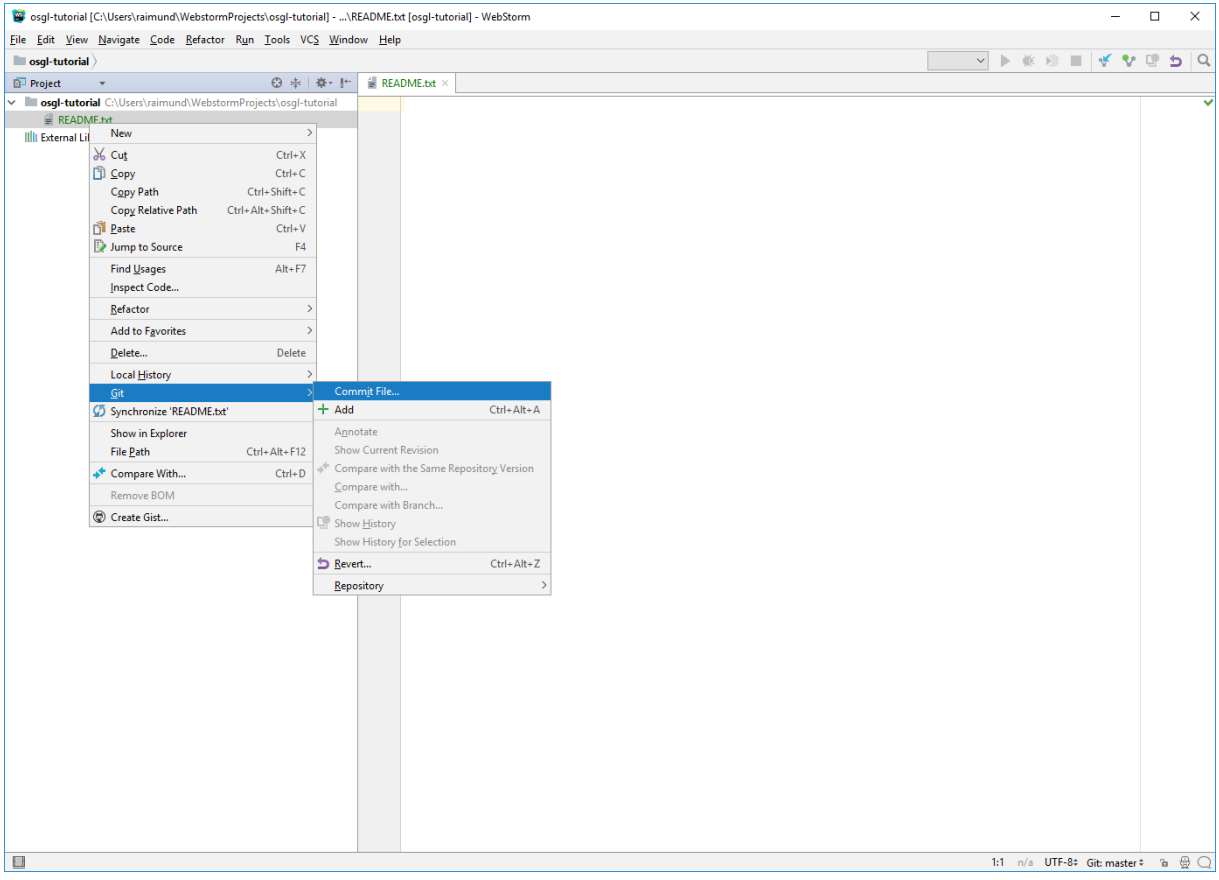

e\ Enter a commit message and click on "Commit > Commit and Push…":

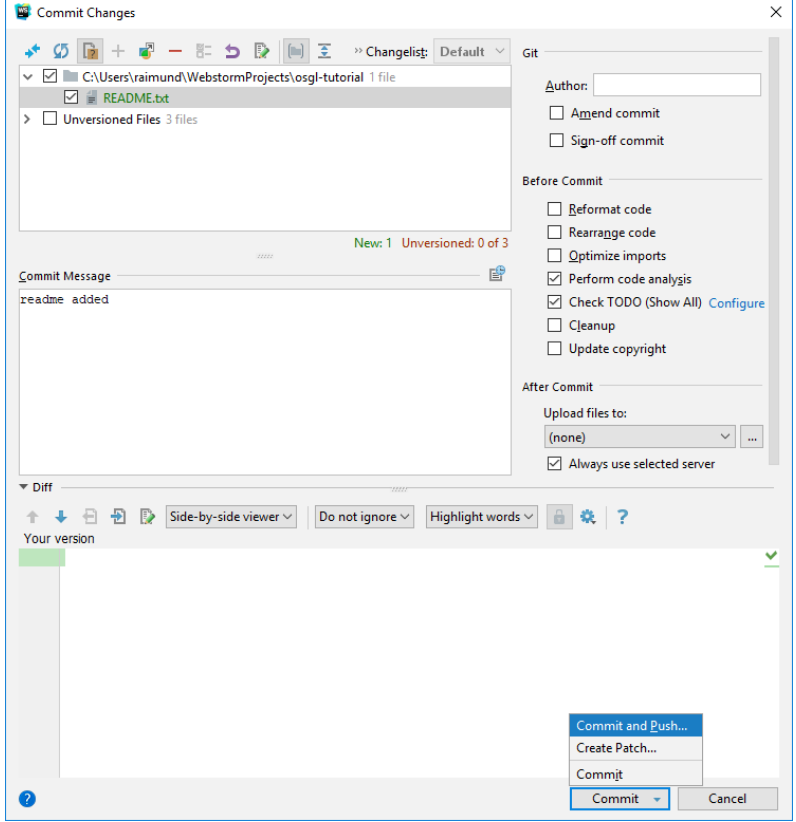

## f\ Enter your GitLab username and your email address:

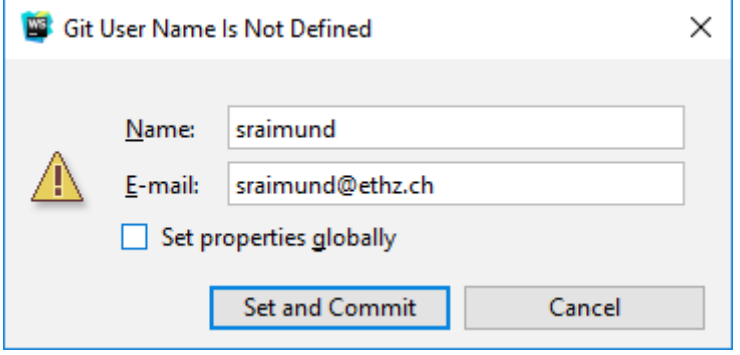

## g\ Press "Push":

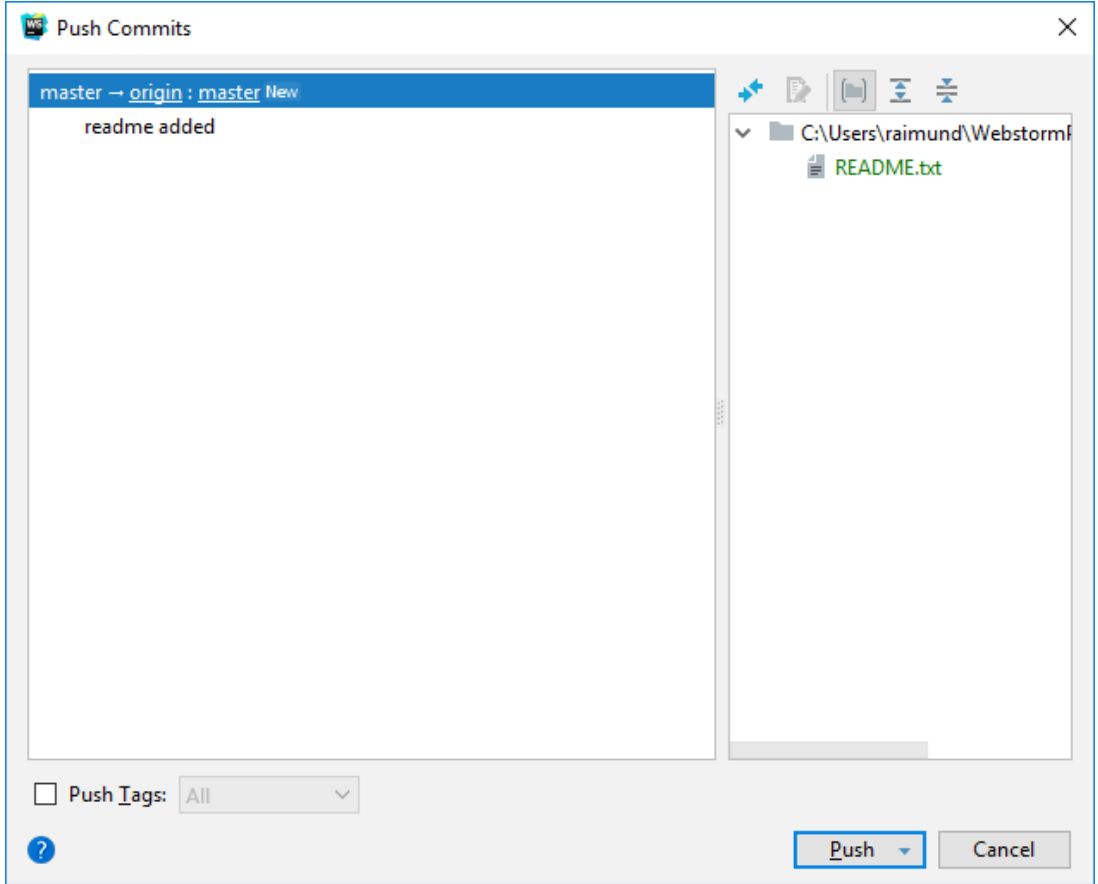

#### h\ Check in your web browser if the file has been uploaded to your GitLab repository by refreshing your GitLab repository (here: [https://gitlab.com/sraimund/osgl-tutorial\)](https://gitlab.com/sraimund/osgl-tutorial):

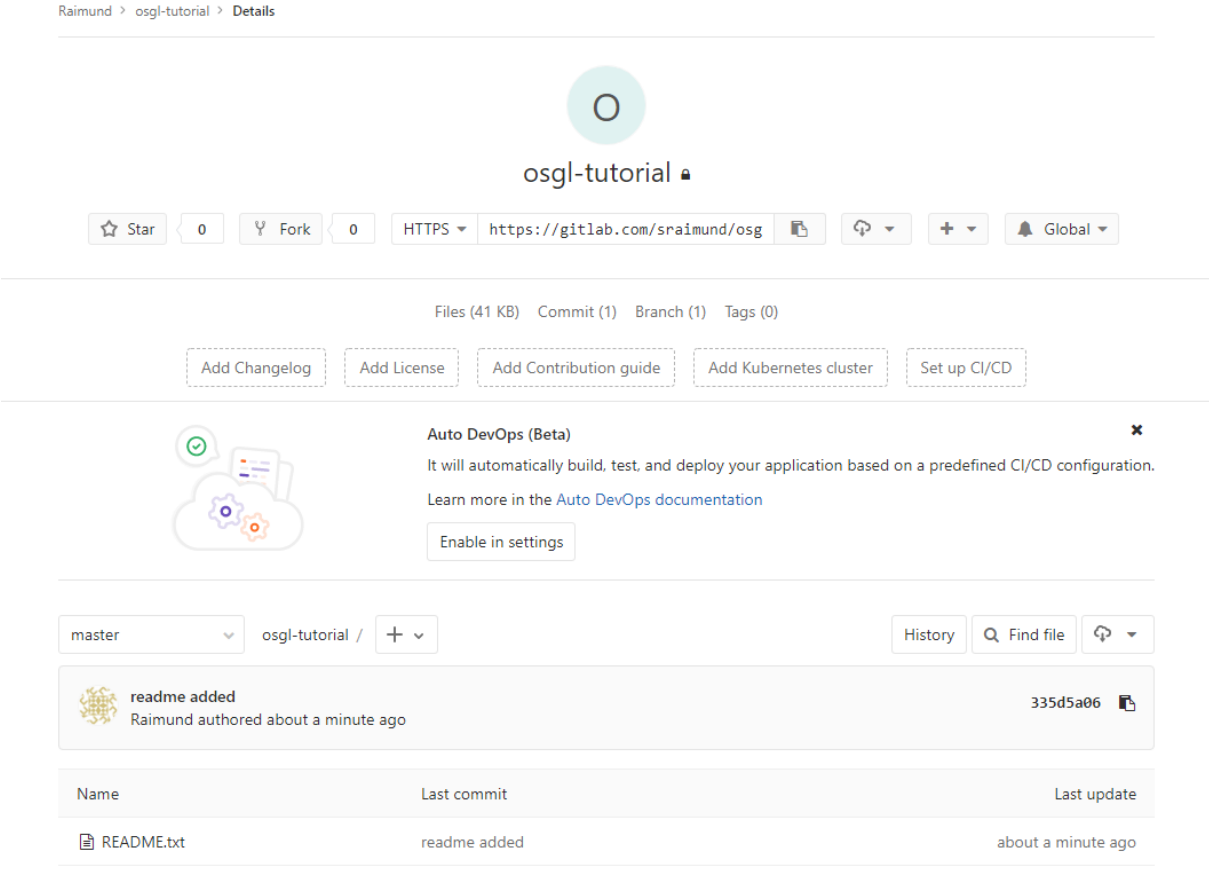

## <span id="page-13-0"></span>4.2 Upload a file to the GitLab repository via TortoiseGit

a\ Right mouse click on the folder and select "TortoiseGit > Pull…" to receive the latest changes:

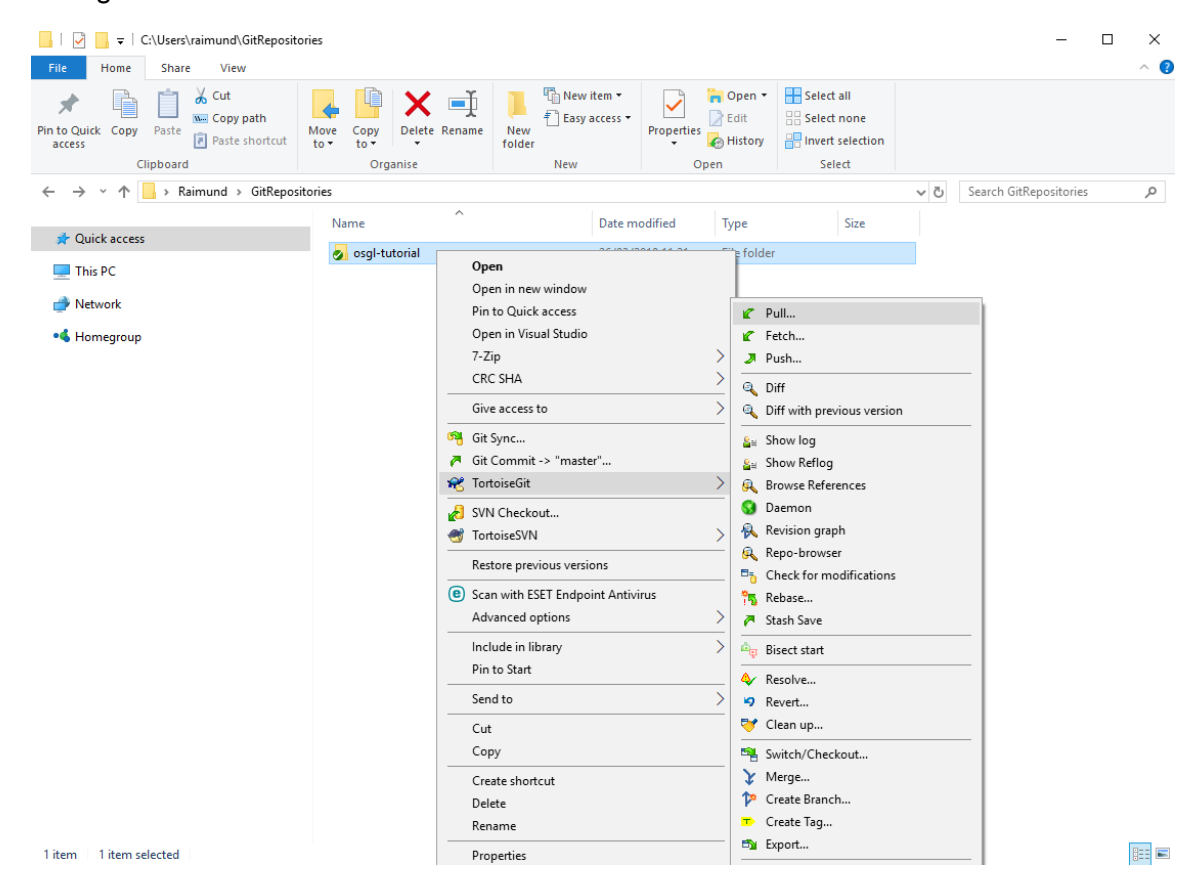

#### b\ Press "OK":

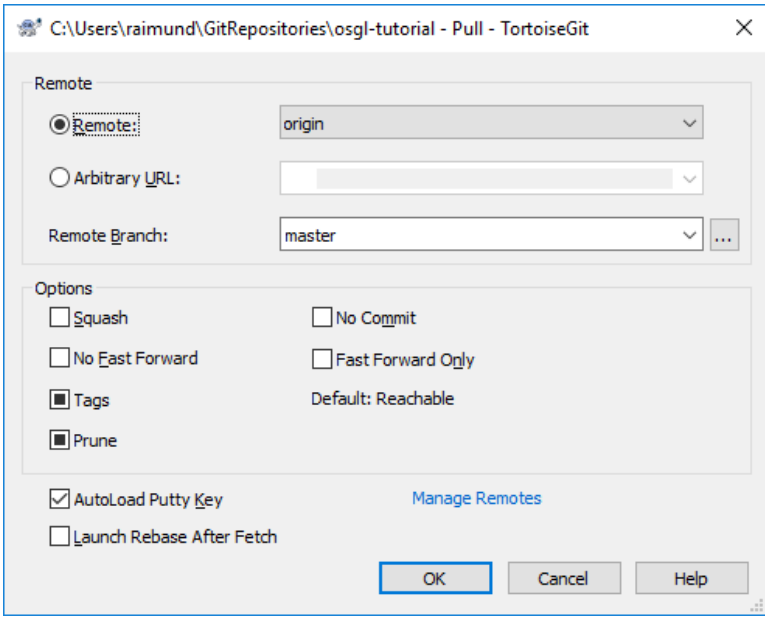

#### c\ Press "Close":

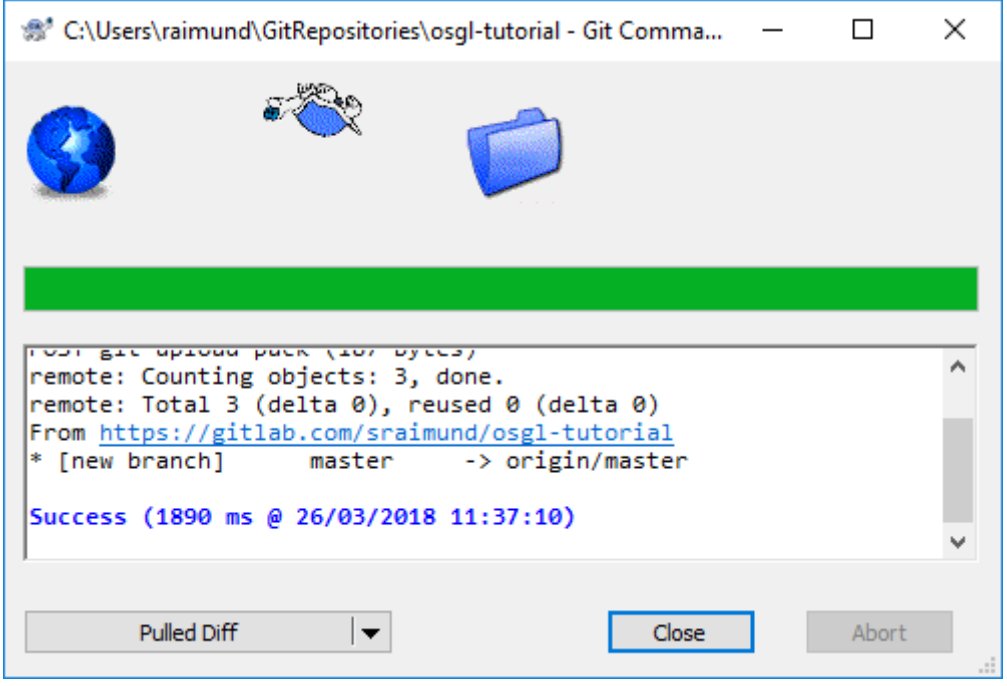

d\ Enter the folder (here: osgl-tutorial) and right mouse click on the "README.txt" file and select "Edit with Notepad++" in the context menu:

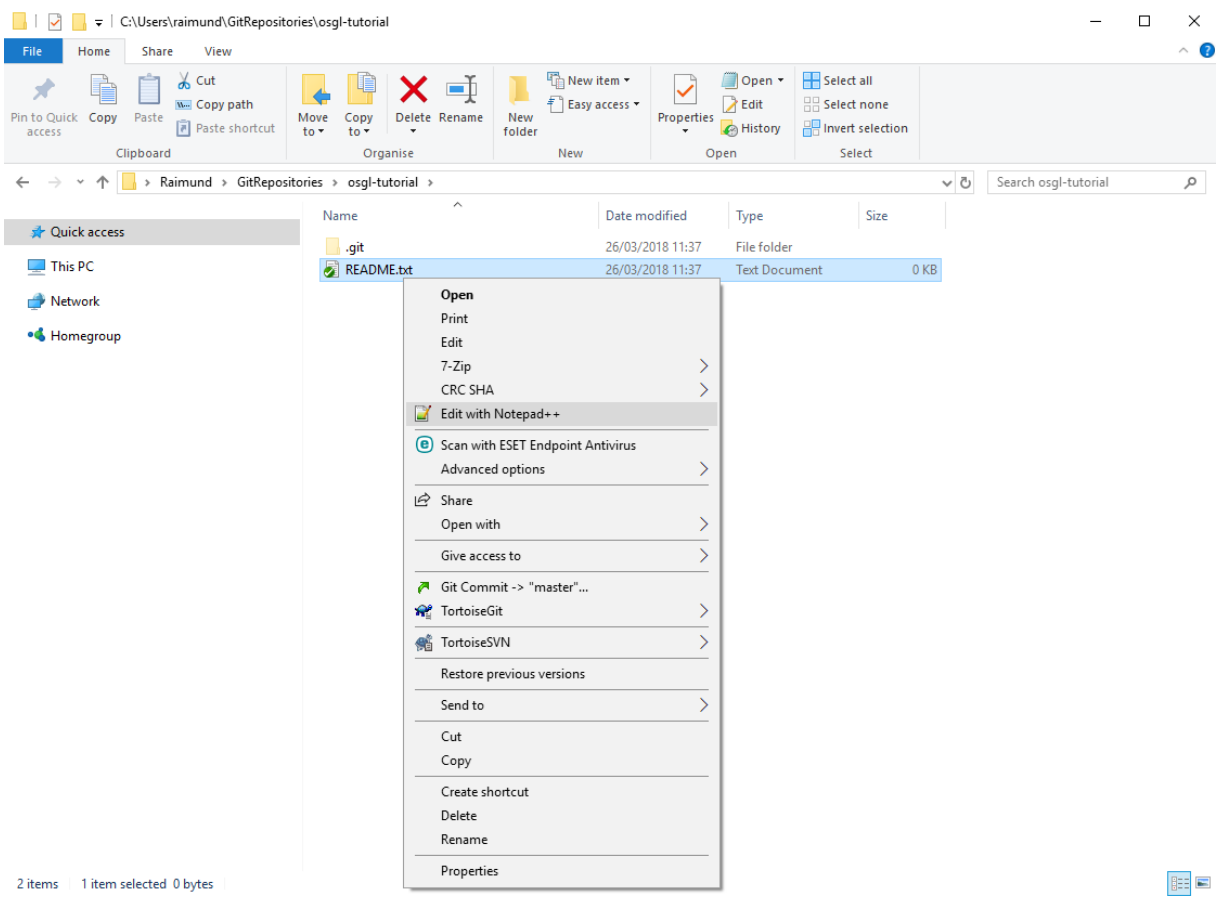

 Hint: If you create a new file in your Git folder, you first have to add it to the repository by selecting "TortoiseGit > Add…":

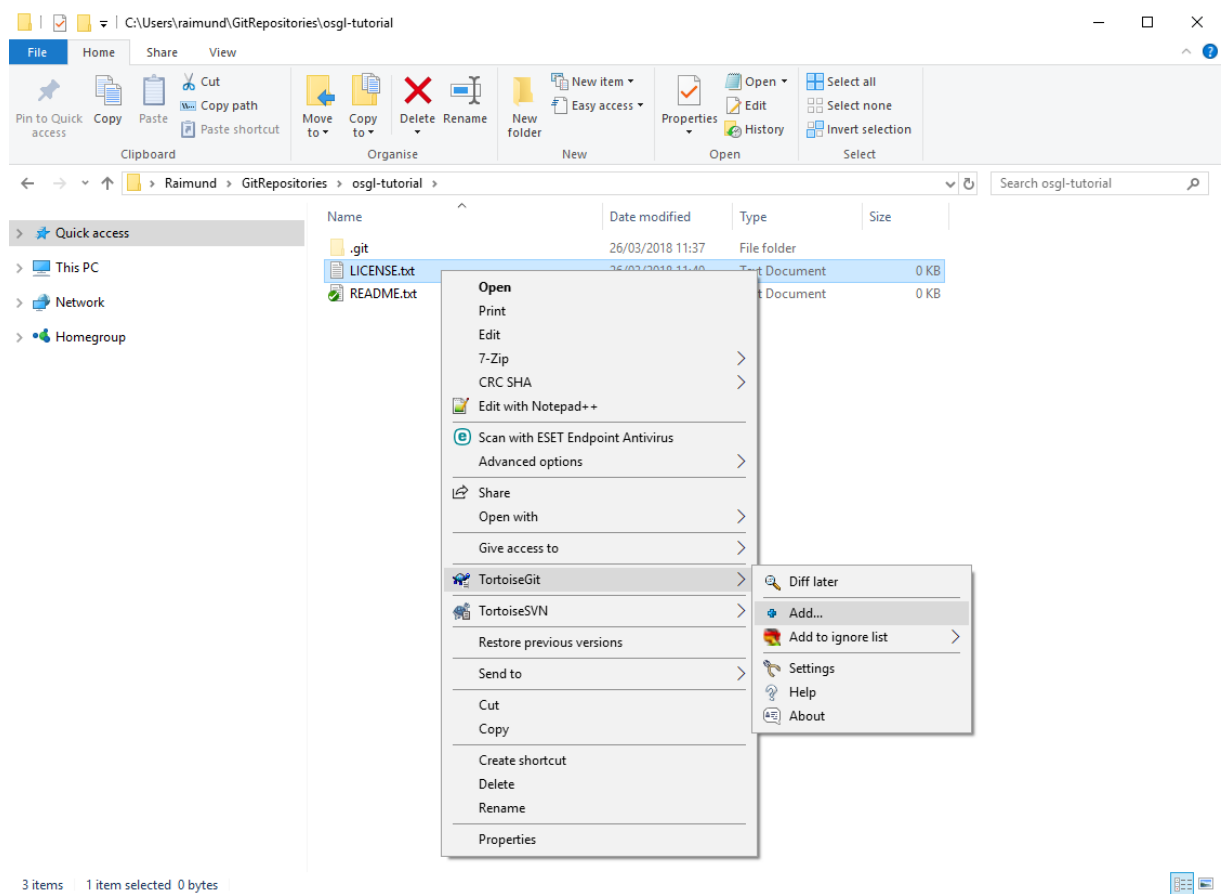

#### Press "OK":

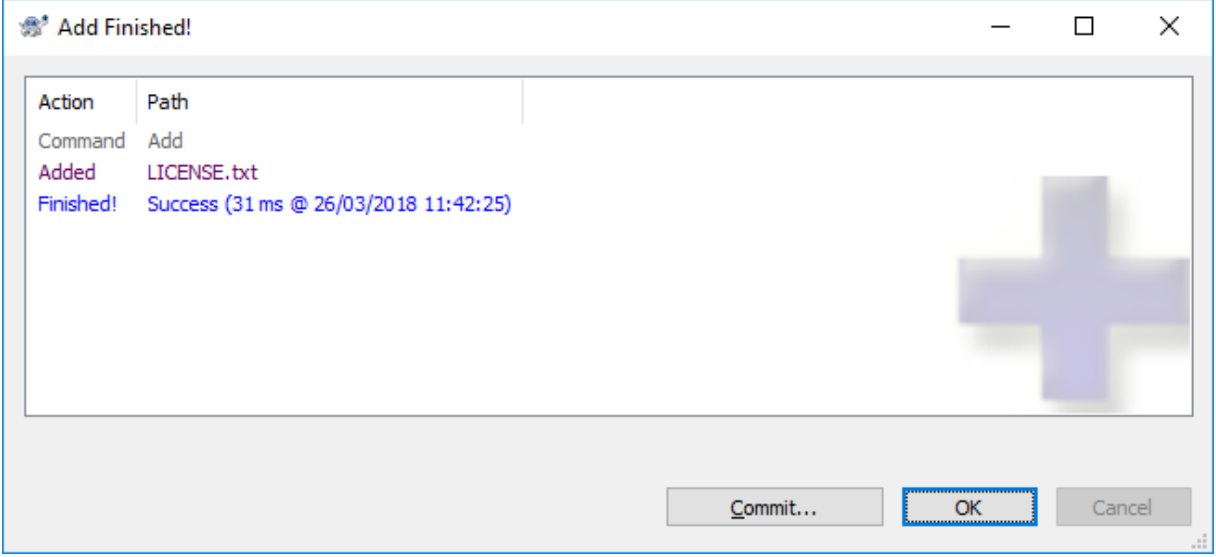

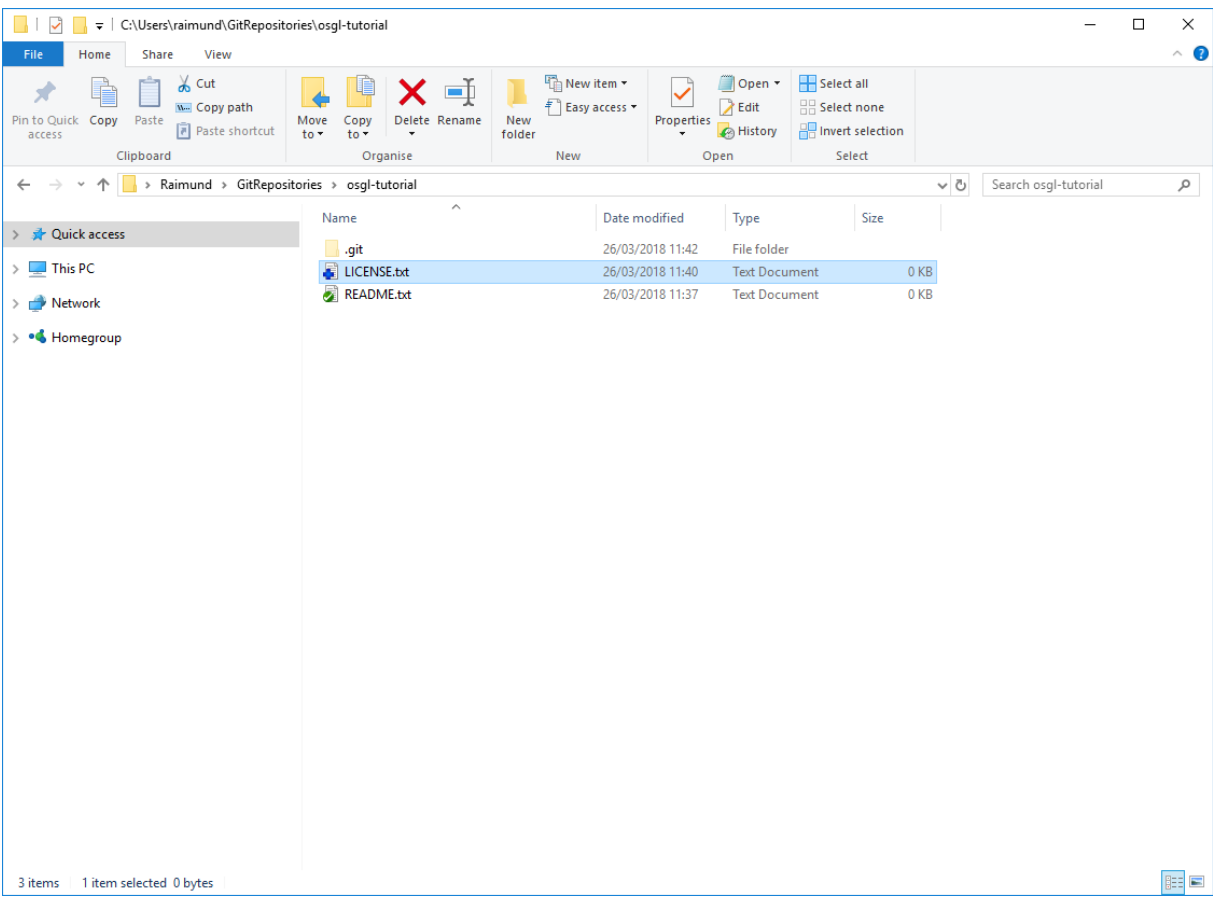

 Note: This was just a hint to add a new file to the GitLab repository via TortoiseGit. We will continue by updating the "README.txt" file.

c\ Change the contents of the "README.txt" file:

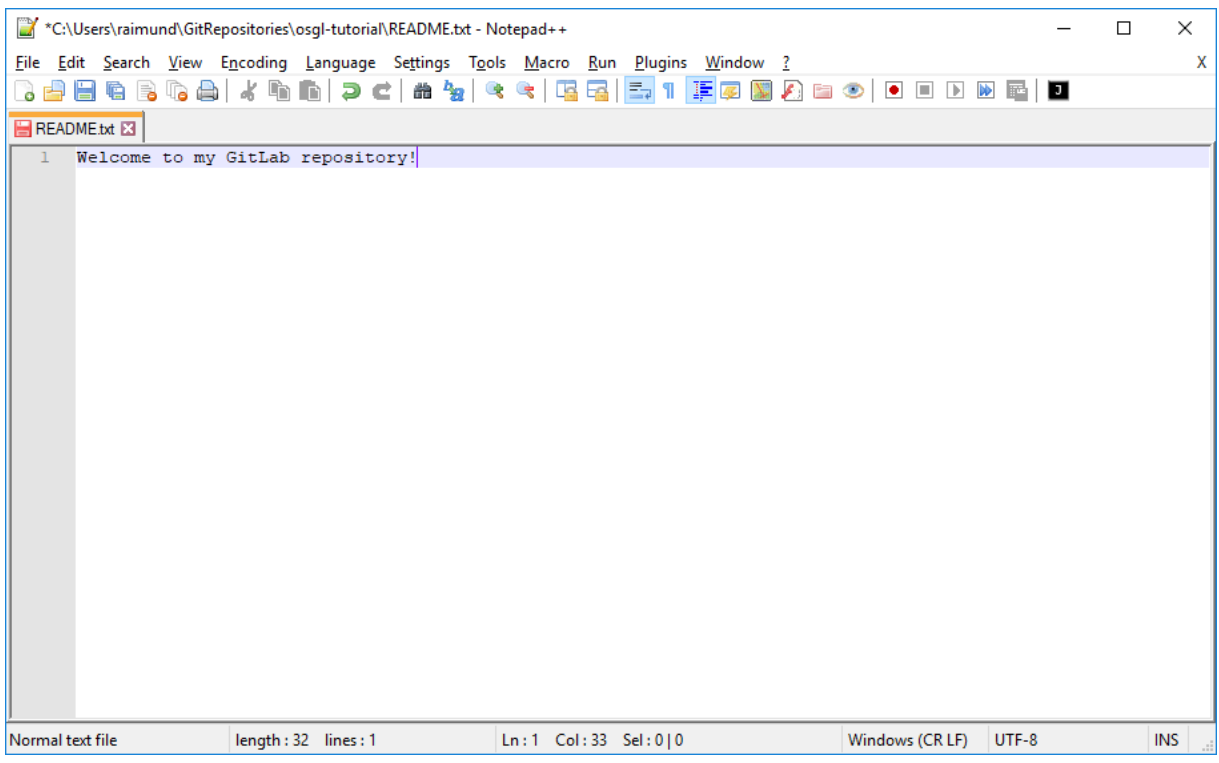

#### d\ Save the file in Notepad++ (shortcut: Ctrl + S), right mouse click on the file in the Explorer and select "Git Commit -> "master""

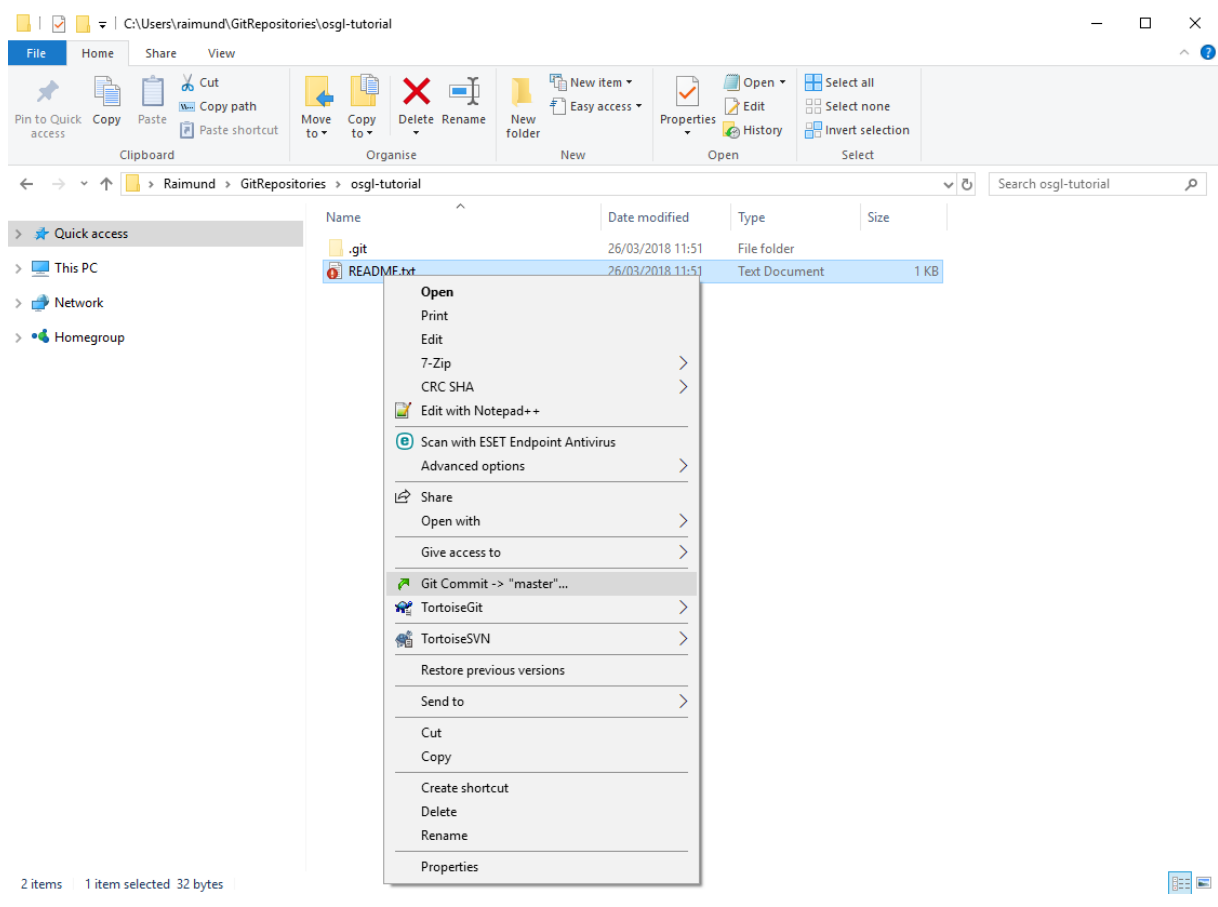

#### e\ Press "Yes":

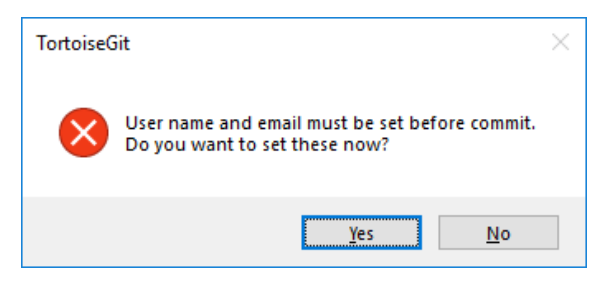

#### f\ Press "OK":

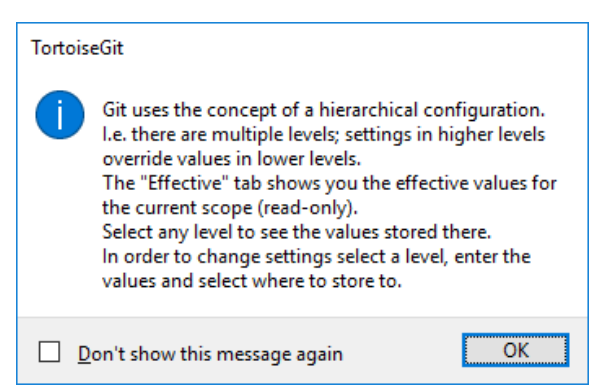

g\ Enter your GitLab username and email address (choose Local as "Config source" and uncheck inherit next to "Name" and "Email"):

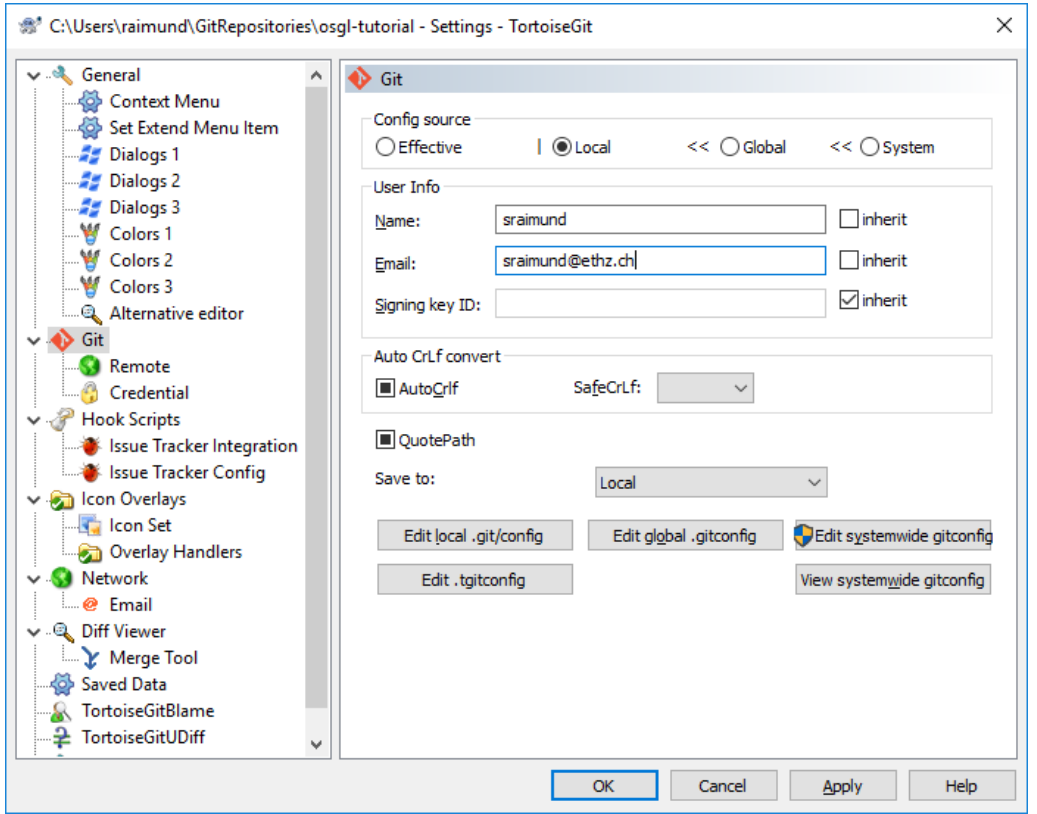

h\ To store the password in future, navigate to Credential, select "wincred – this repository only" as a credential helper and press "Apply" and then "OK":

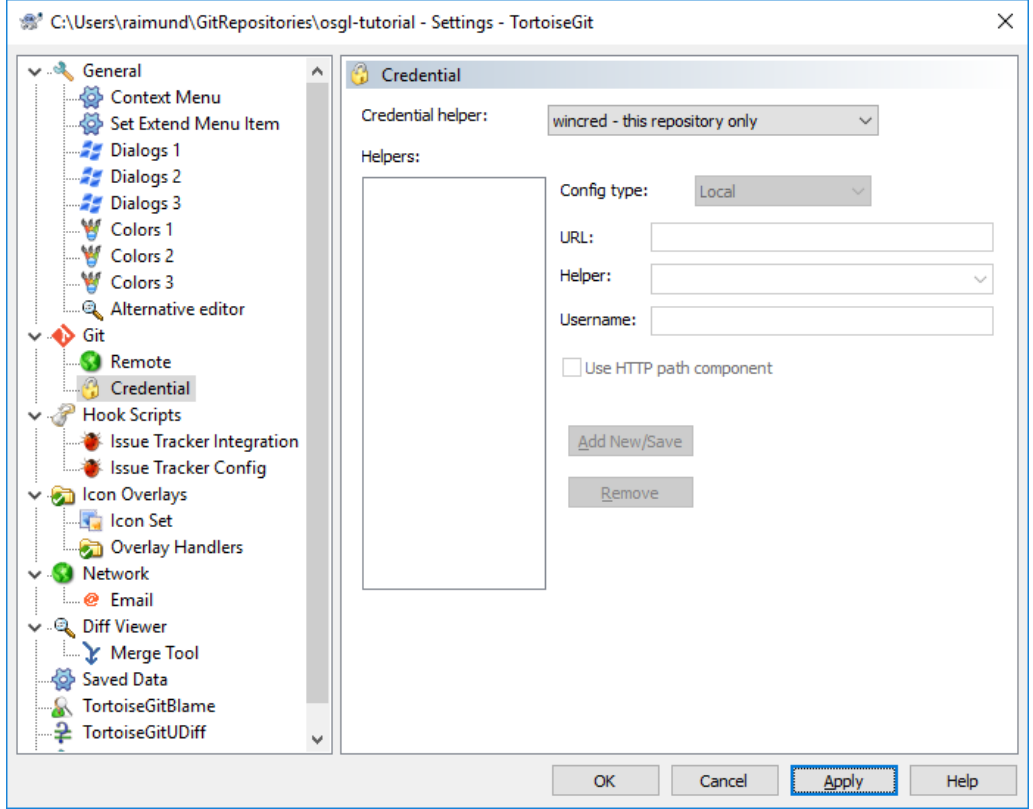

### i\ Enter a commit message and press "Commit & Push":

 $\times$ # C:\Users\raimund\GitRepositories\osgl-tutorial\README.txt - Com... – –  $\Box$  .

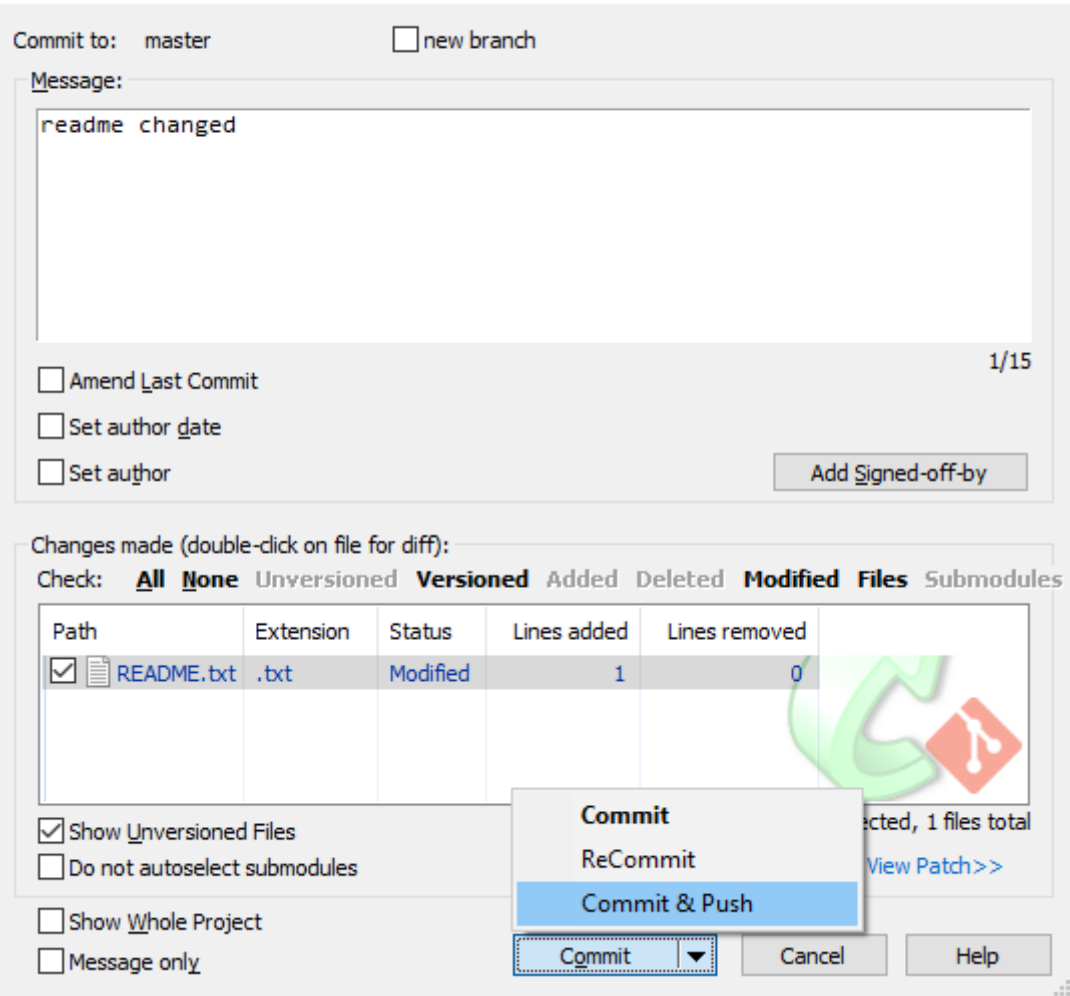

## j\ Press "Close":

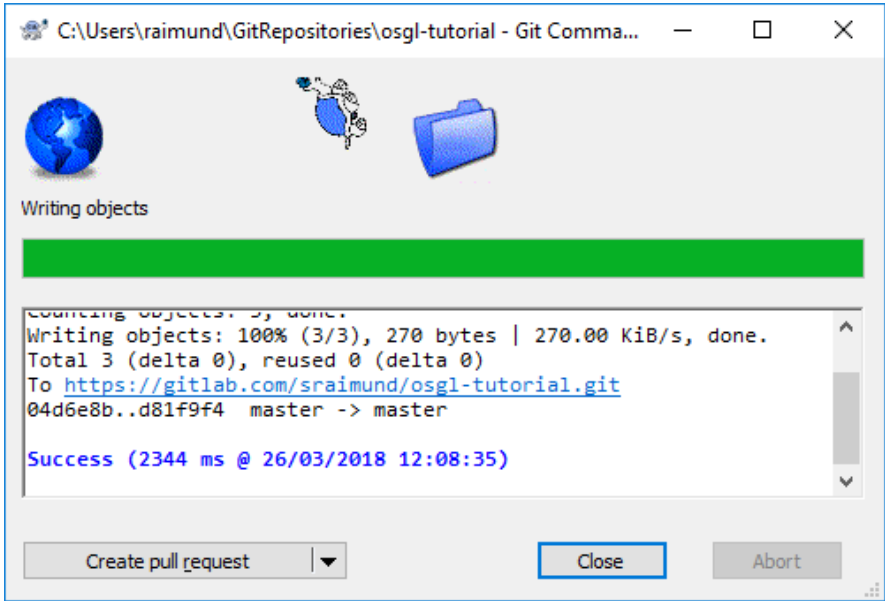

#### k\ Check in your web browser if the file has been changed in your GitLab repository by refreshing your GitLab repository (here: [https://gitlab.com/sraimund/osgl-tutorial\)](https://gitlab.com/sraimund/osgl-tutorial):

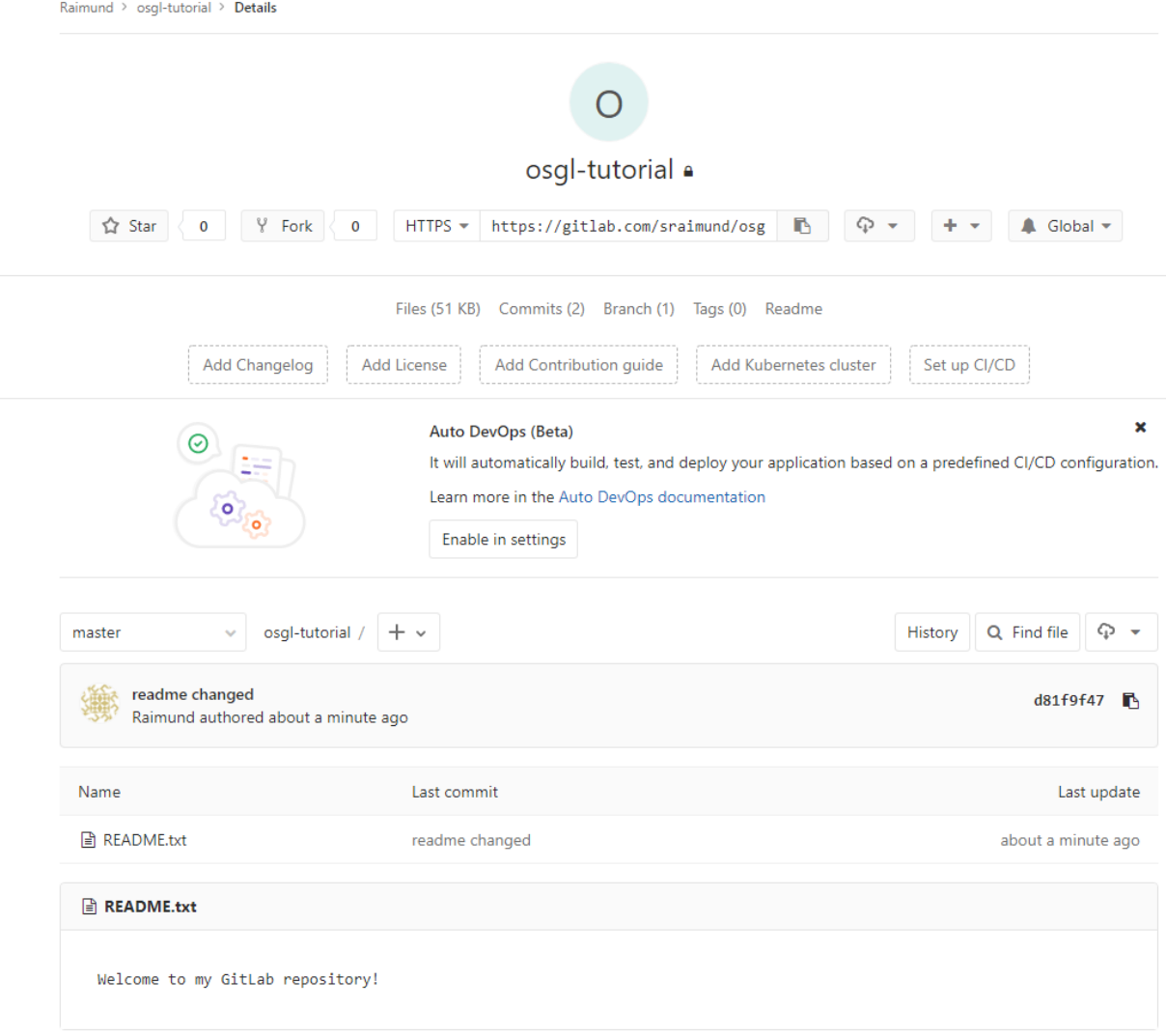

# <span id="page-21-0"></span>5. Handle a merge conflict

## <span id="page-21-1"></span>5.1 Handle a merge conflict via WebStorm

a\ Do not pull the latest changes from your repository and change the contents of your file:

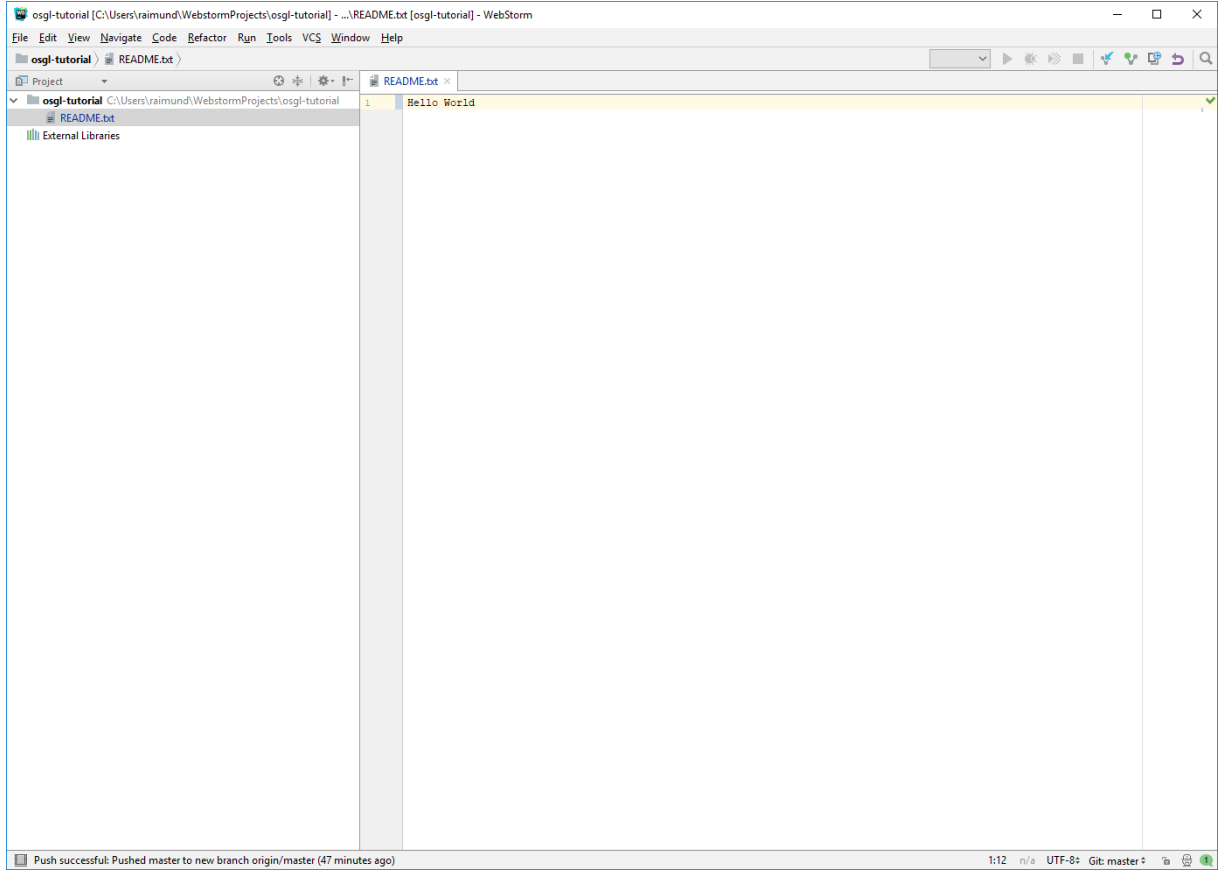

b) Save the file (Ctrl  $+$  S), and commit and push it to your repository (see [chapter 4.1\)](#page-9-1)

c\ Press "Merge" when you receive this message:

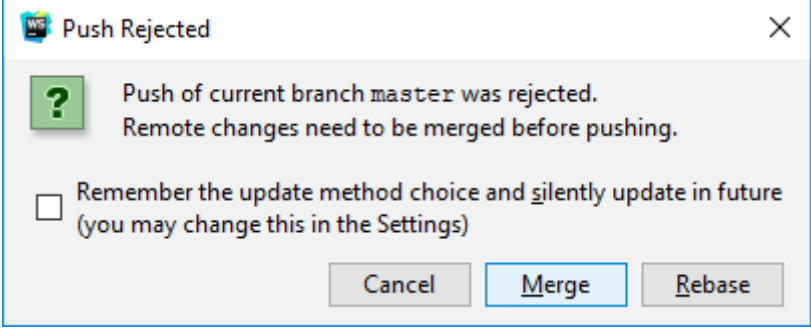

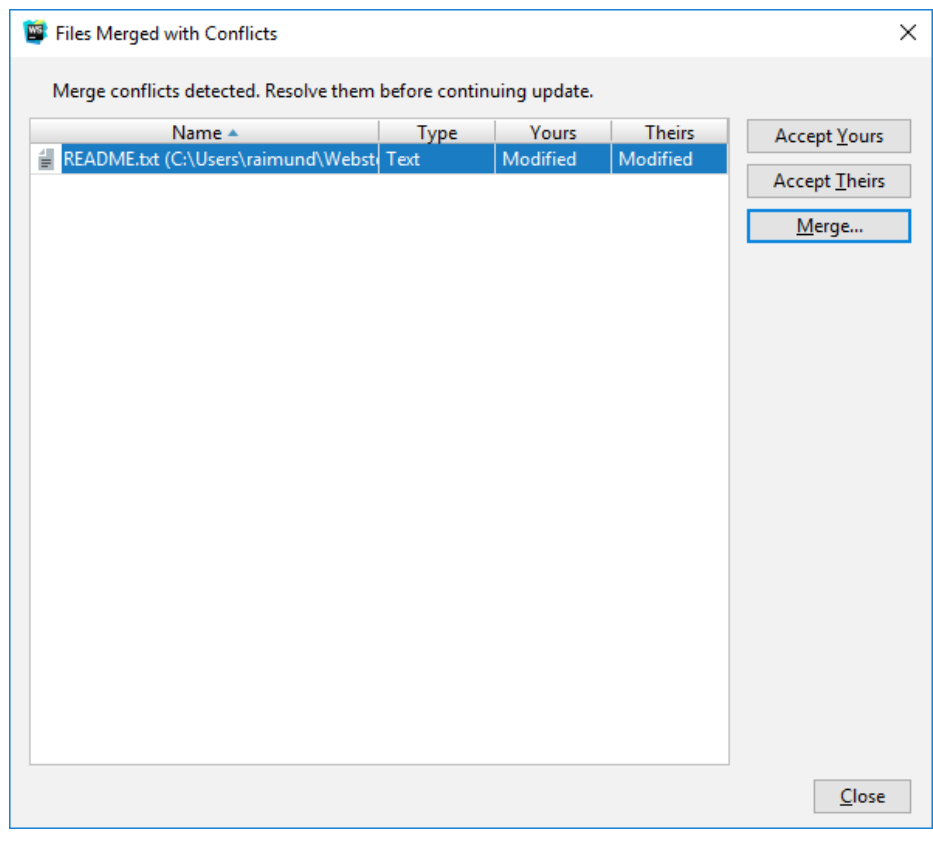

## d\ Press on the "Merge…" button to solve the merge conflict:

e\ Select the line you want to keep by clicking on ">>, reject the line you want to discard by clicking on "x". If you are done, press "Apply":

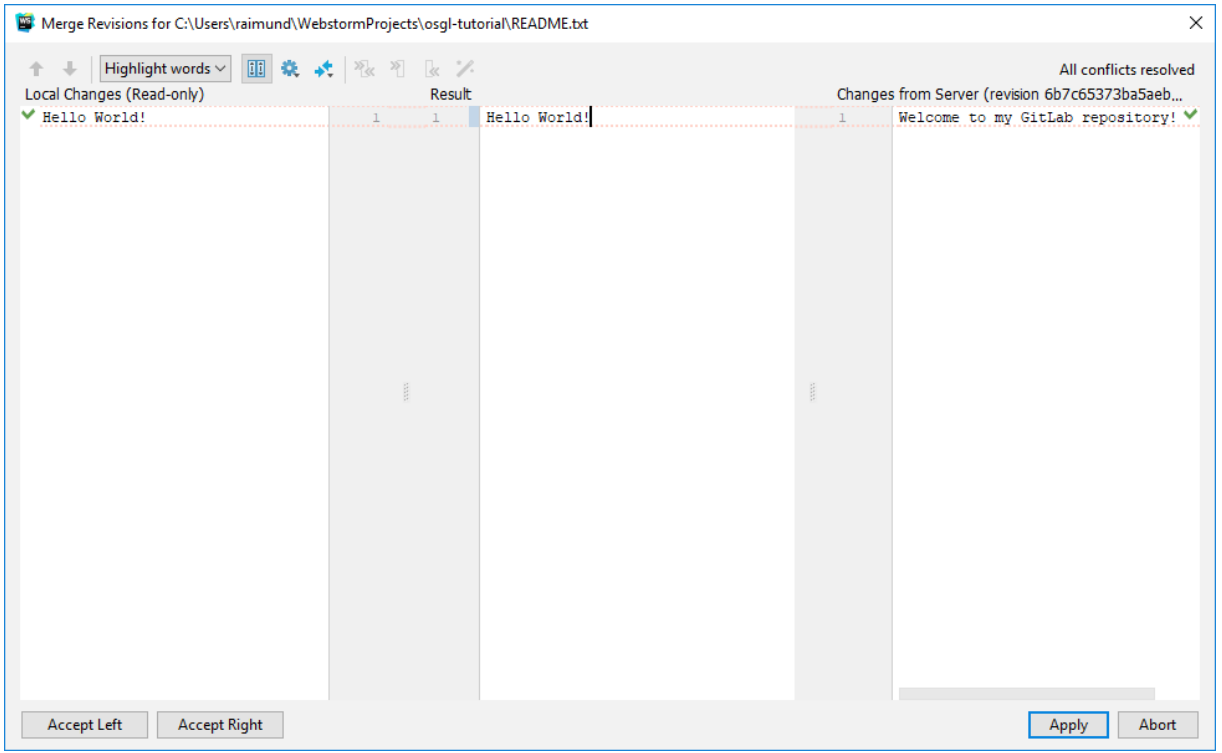

f\ Right mouse click on the file and select "Git > Repository > Push…" to upload the merged file to your repository:

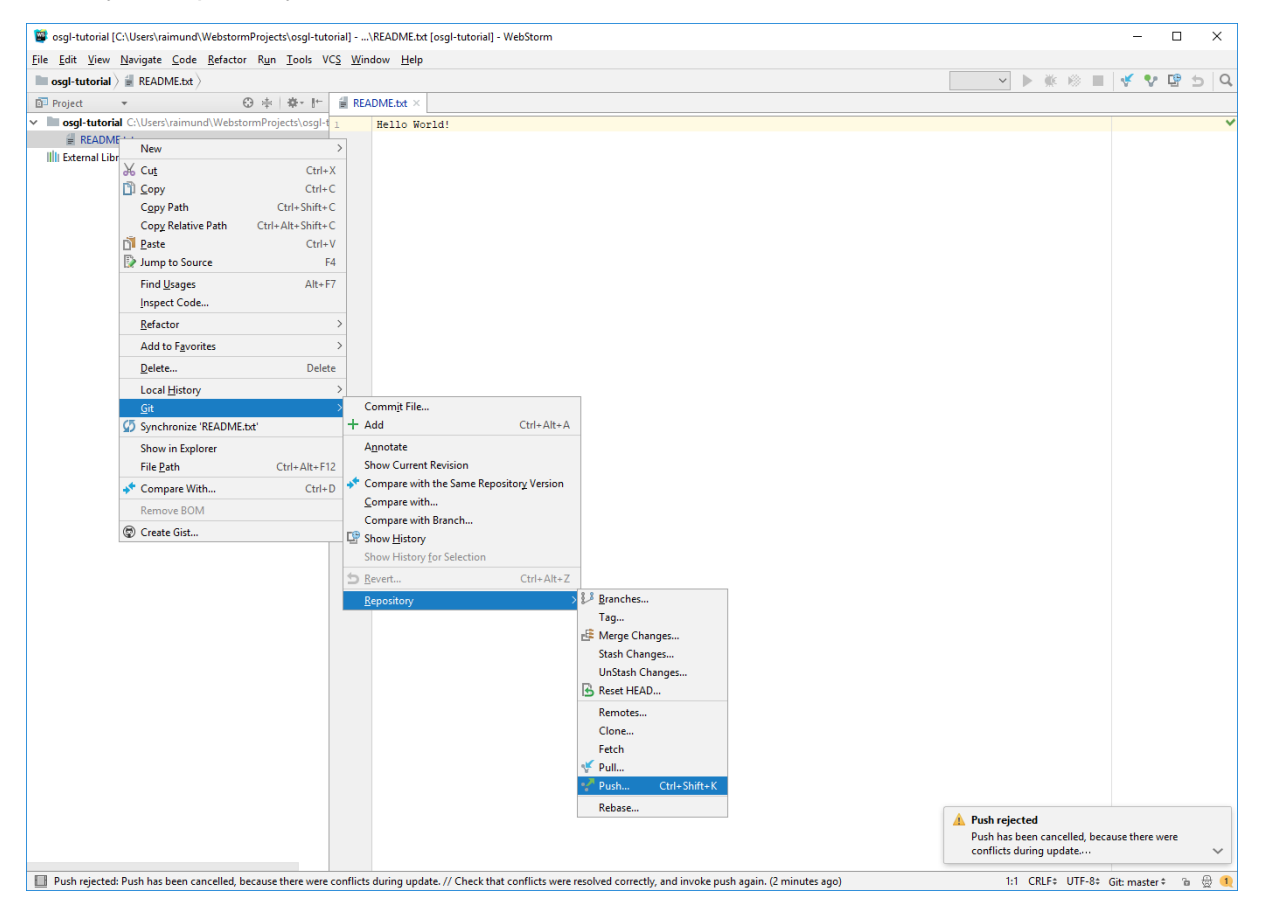

#### g\ Press "Push":

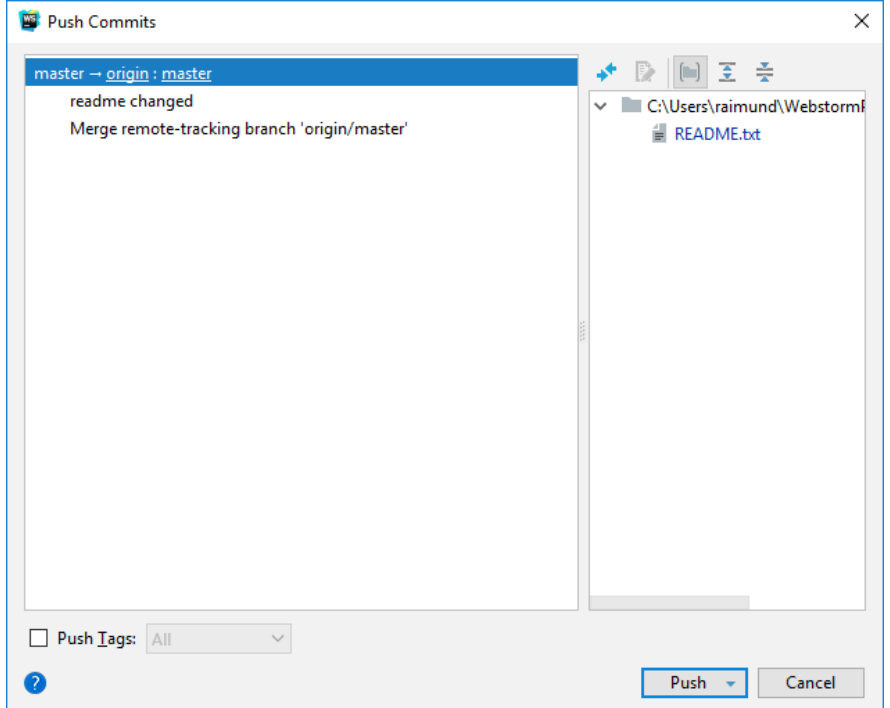

#### h\ Check in your web browser if the file has been changed in your GitLab repository by refreshing your GitLab repository (here: [https://gitlab.com/sraimund/osgl-tutorial\)](https://gitlab.com/sraimund/osgl-tutorial):

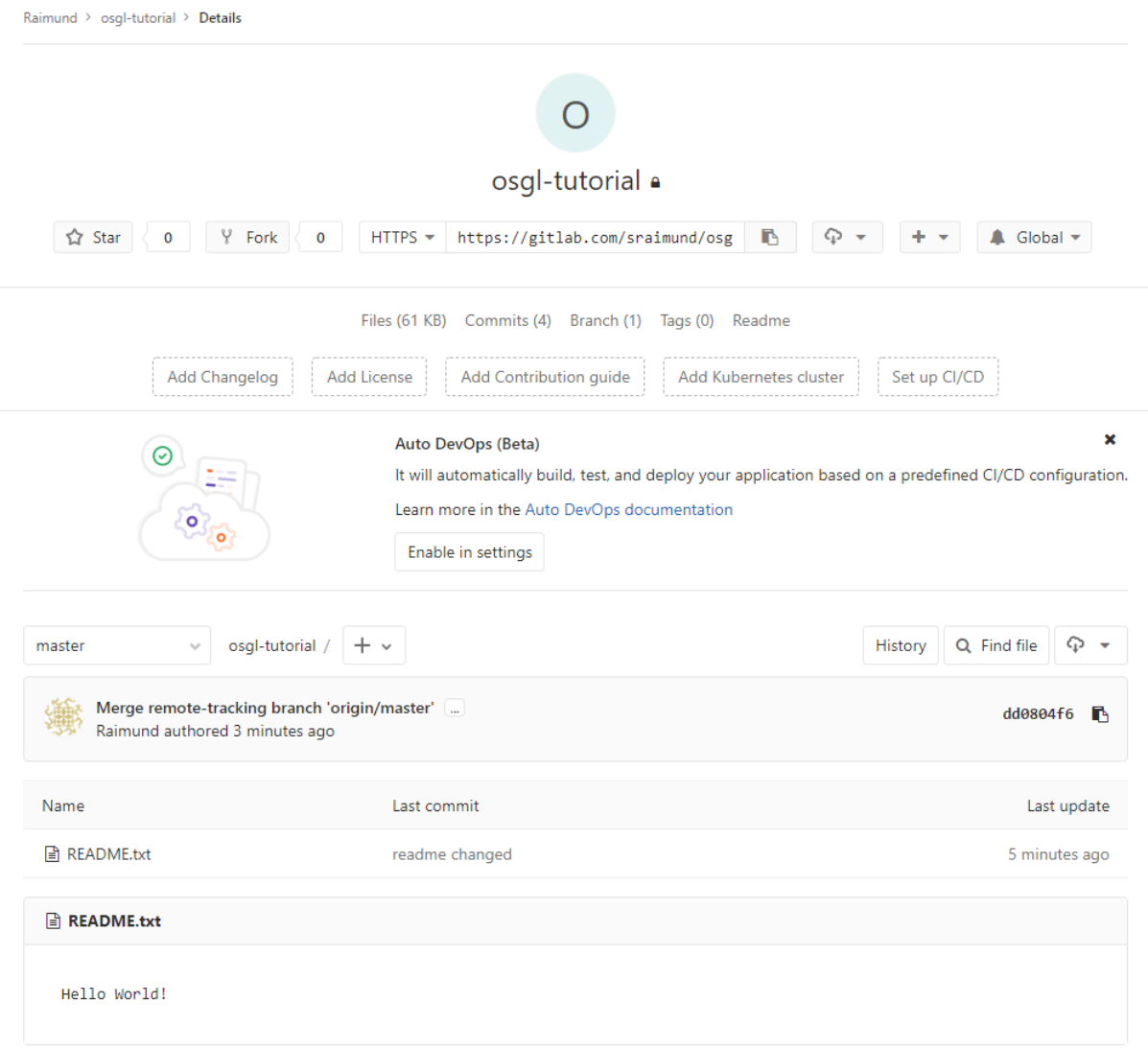

## <span id="page-25-0"></span>5.2 Handle a merge conflict via TortoiseGit

a\ Do not pull the latest changes from your repository and change the contents of your file:

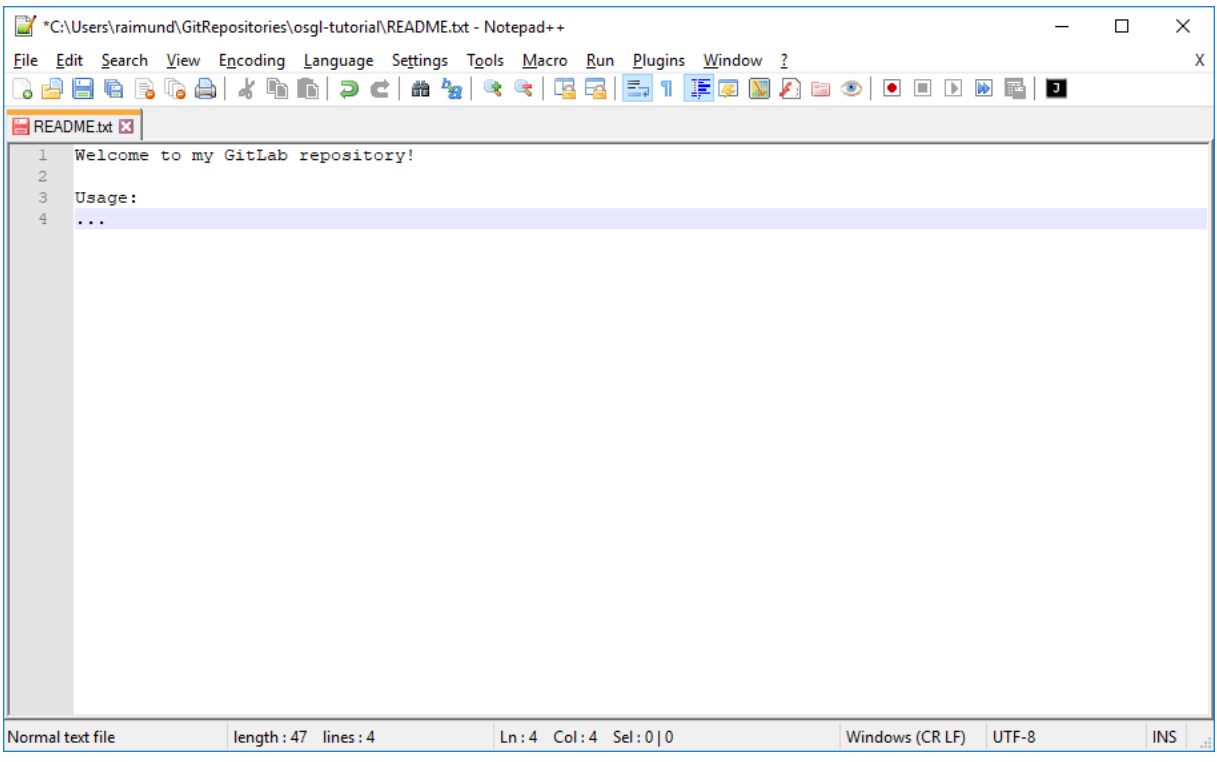

b\ Commit and push the file to the repository (see [chapter 4.2\)](#page-13-0)

c\ Press "Pull" when you receive this message:

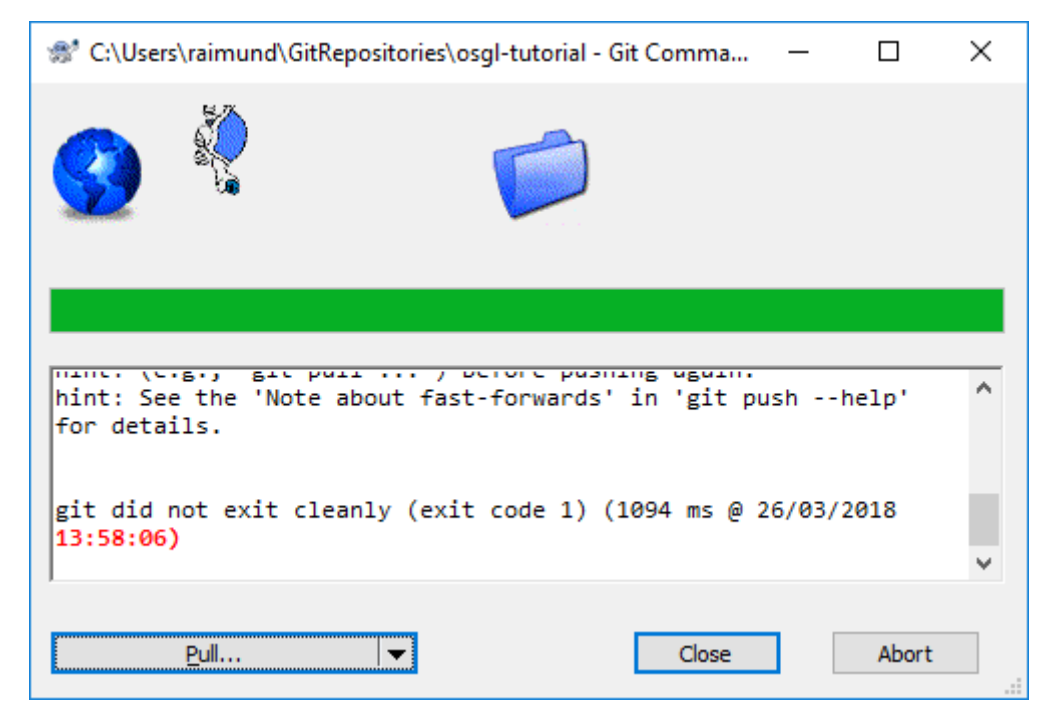

## d\ Press "OK":

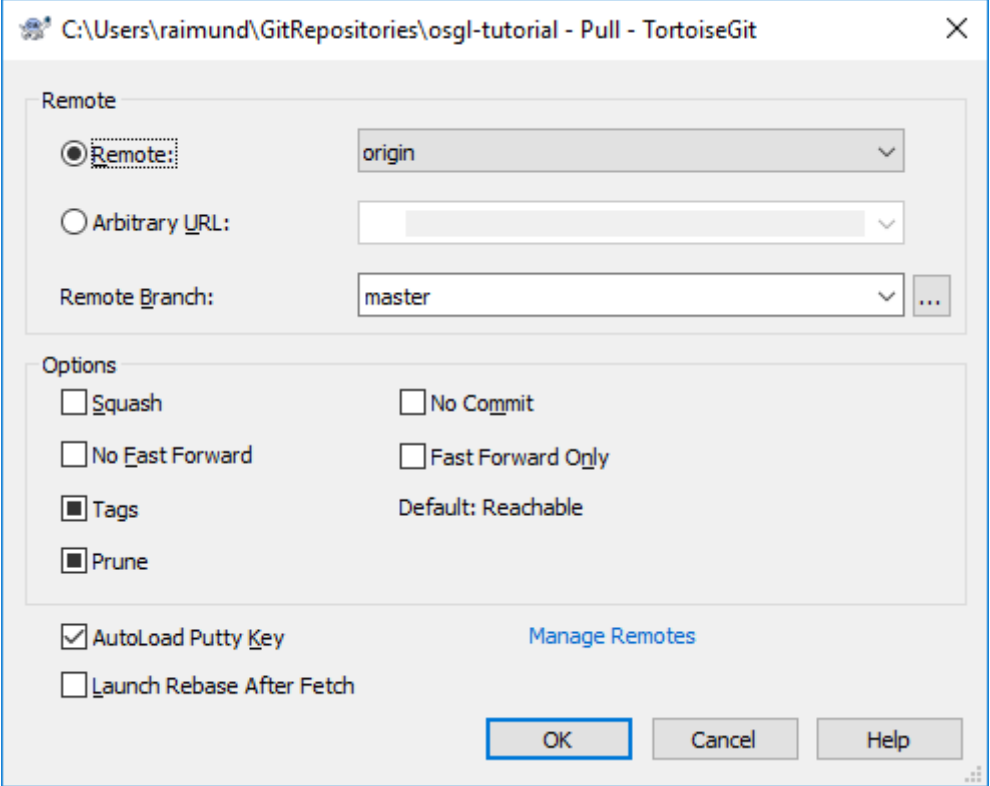

## e\ Press "OK":

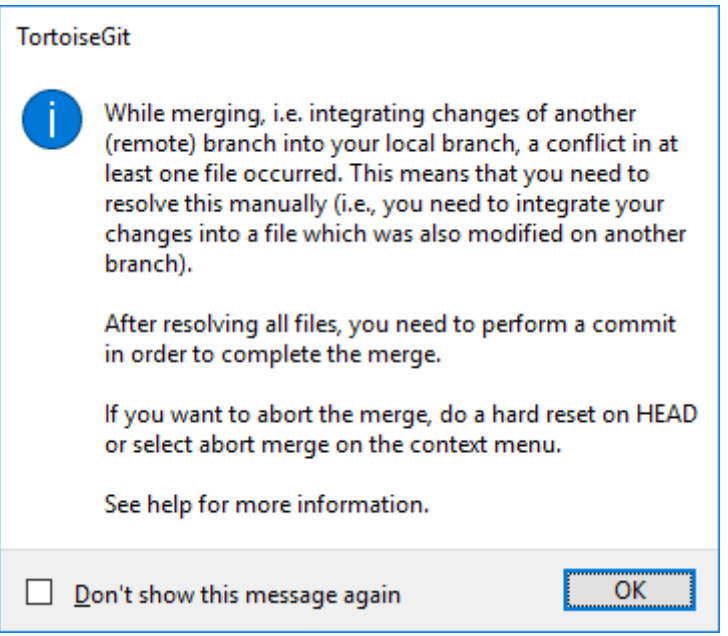

### f\ Press "Resolve":

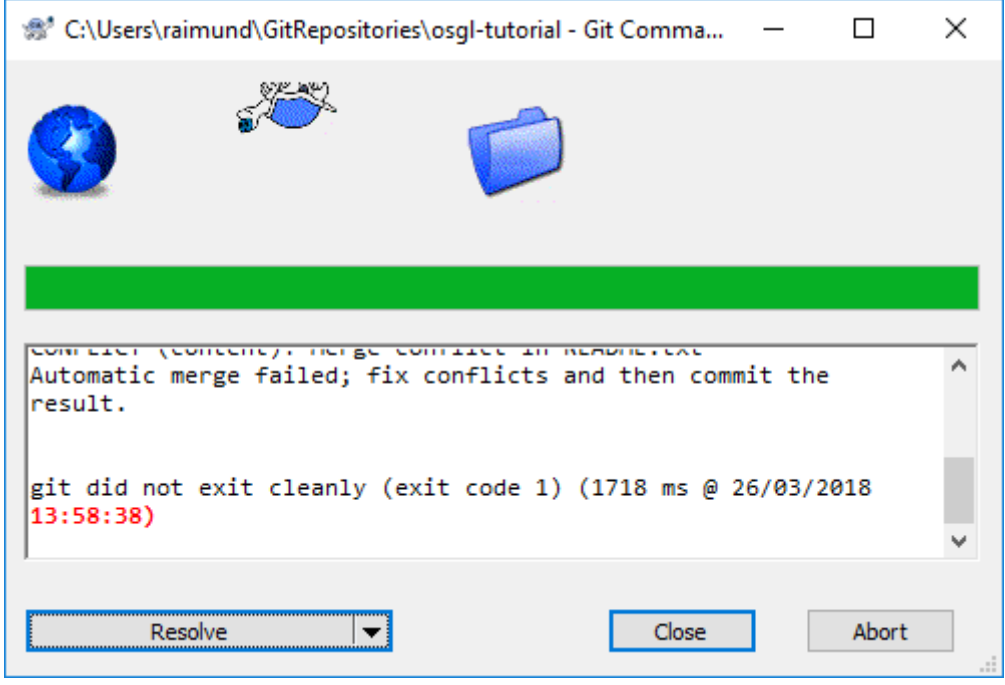

g\ Double left mouse click on the file to solve the merge conflict:

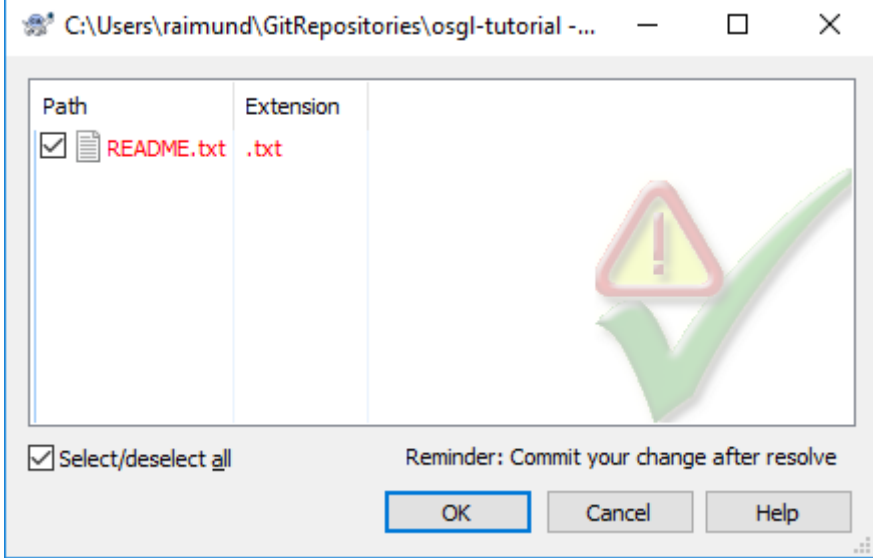

#### h\ Alternatively press "Cancel" and right mouse click on the conflicted file and select "TortoiseGit > Edit conflicts":

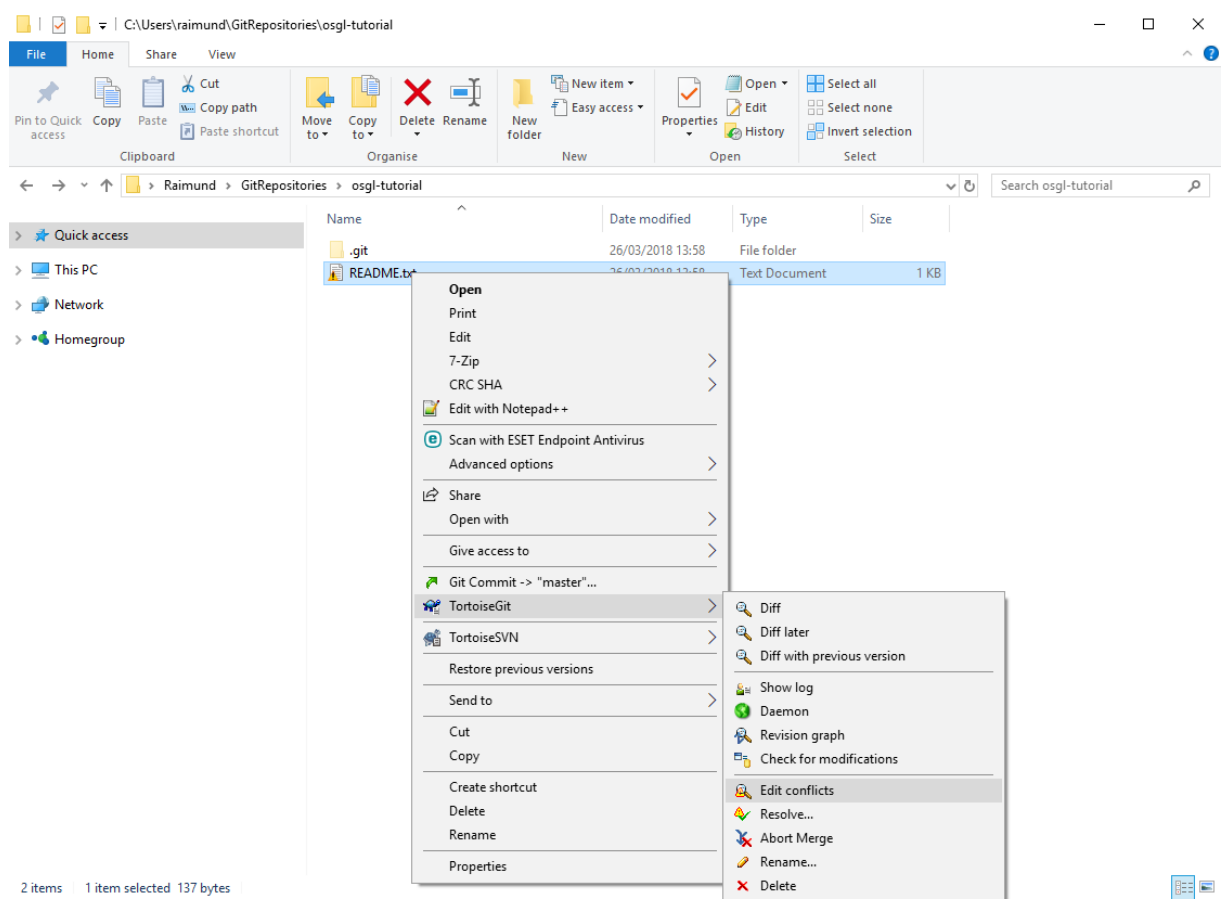

#### i\ Right mouse click on the line which you want to keep and select "Use this text block":

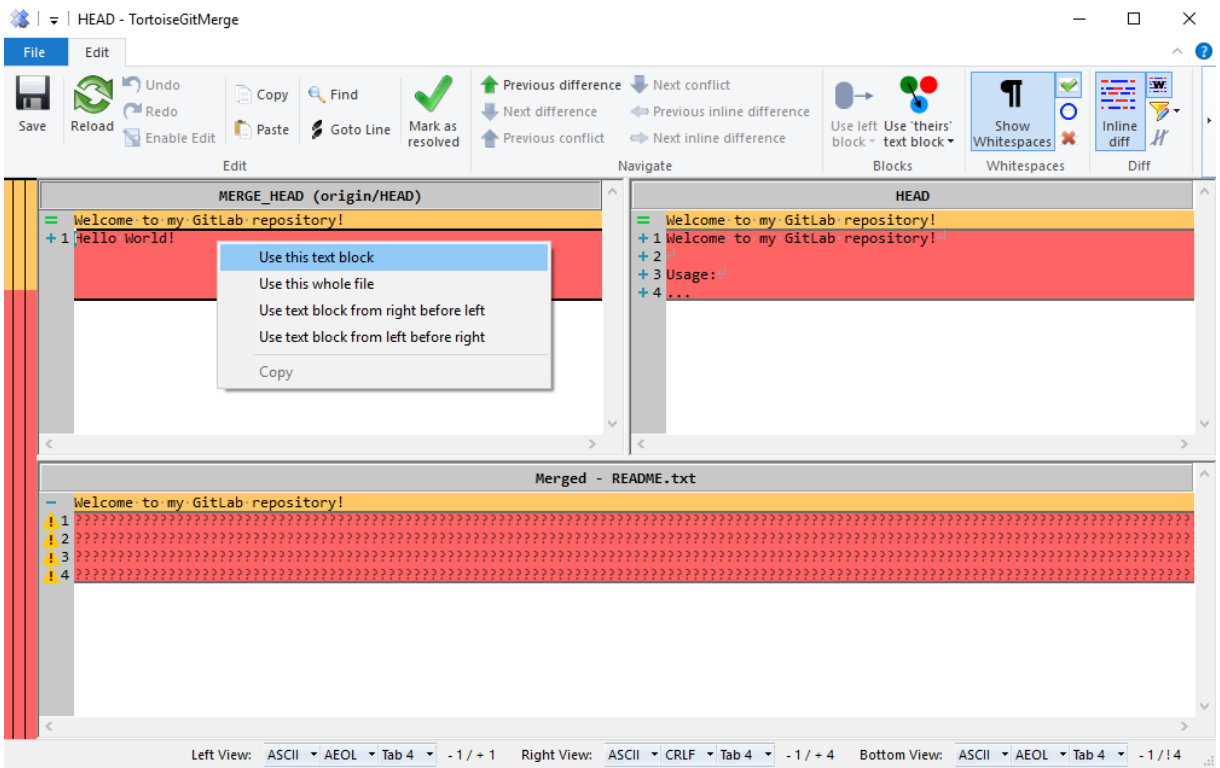

## j\ Press "Save":

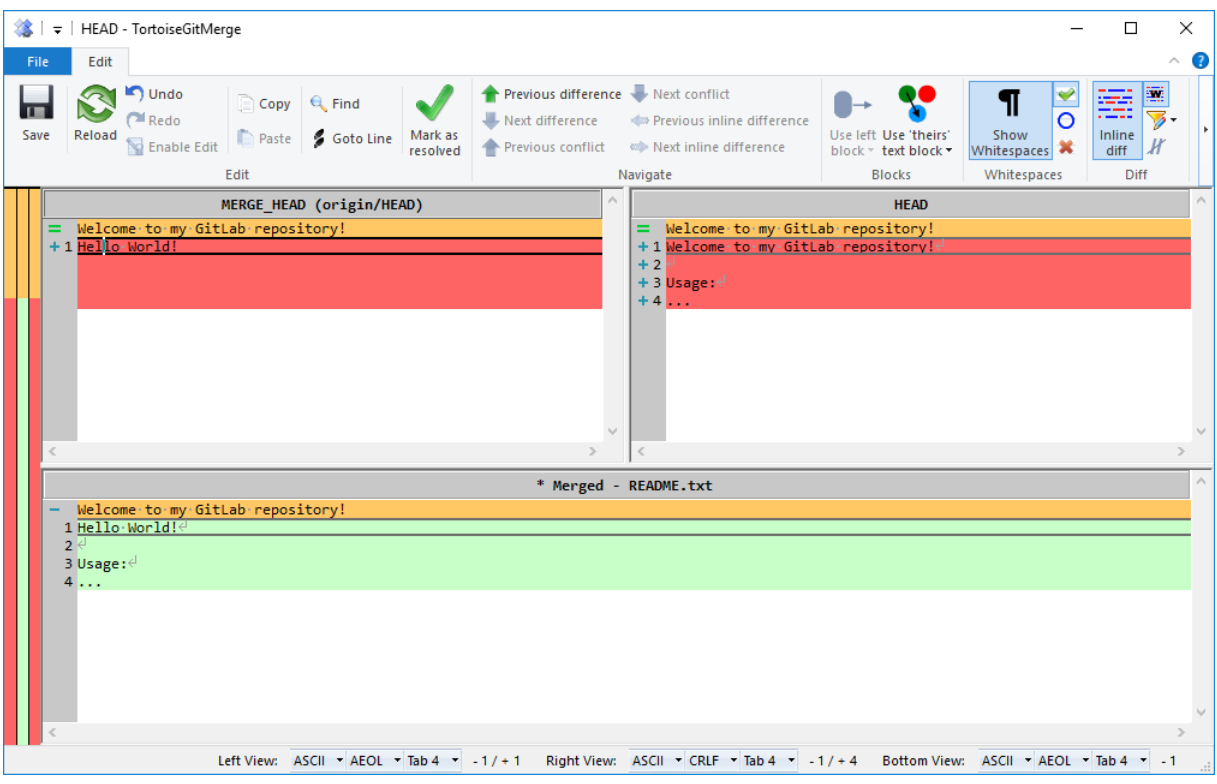

## k\ Select "Mark as resolved":

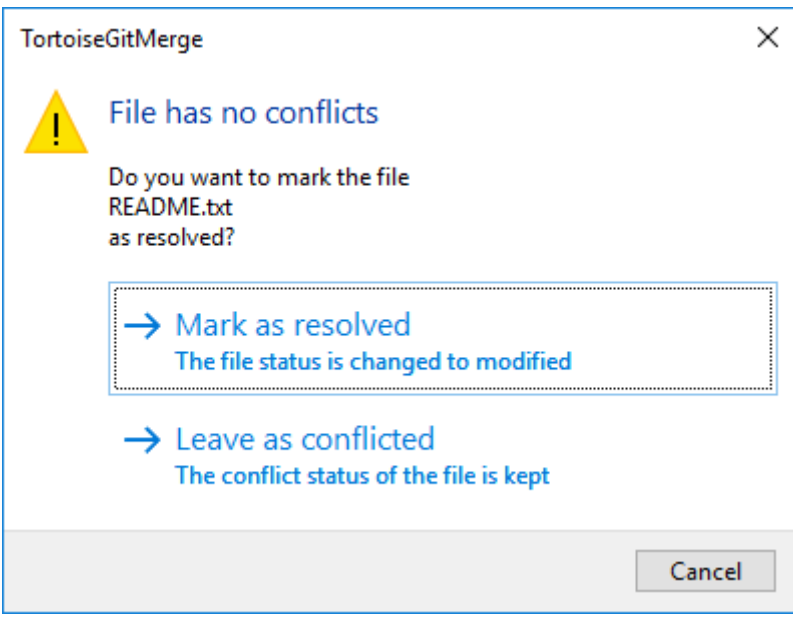

l\ Close the TortoiseGitMerge editor

#### m\ Press "Cancel":

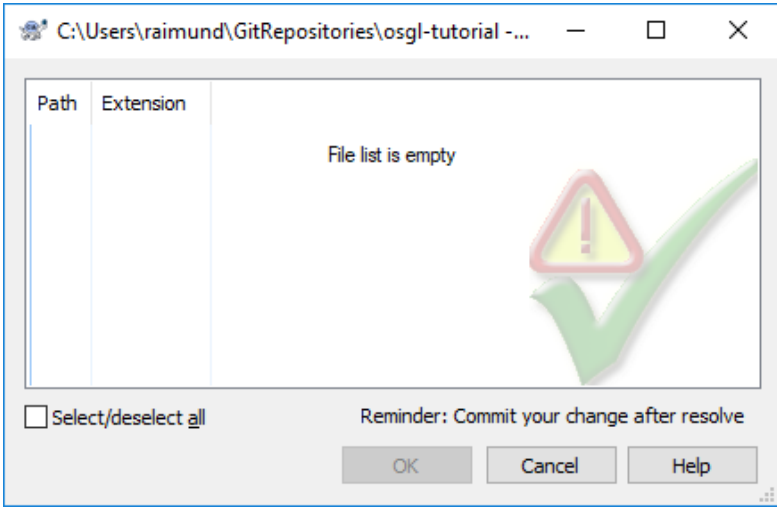

n\ Commit and push the merged file to the repository (see [chapter 4.2\)](#page-13-0)

o\ Press "OK" when you encounter this message:

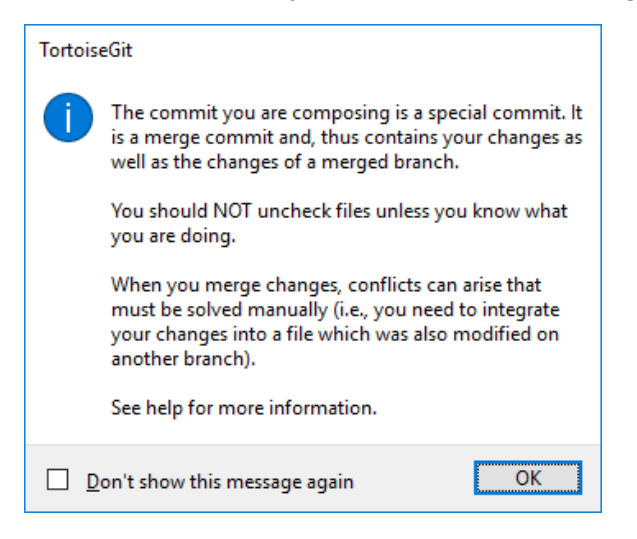

p\ Press "Ignore" when you encounter this message or type in another commit message:

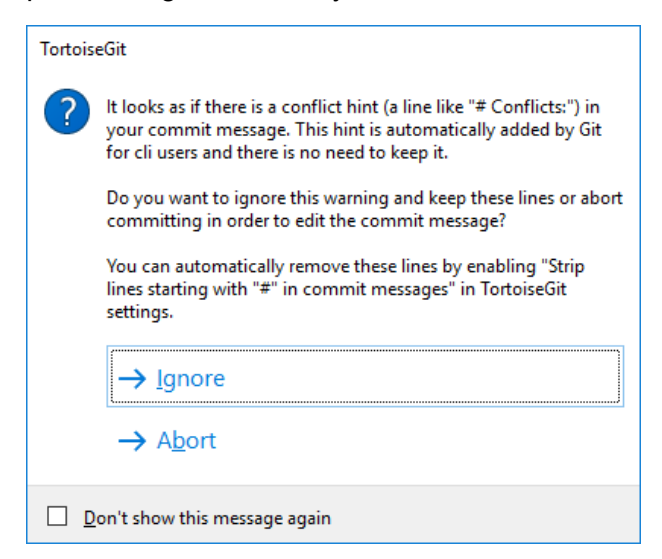

#### q\ Check in your web browser if the file has been changed in your GitLab repository by refreshing your GitLab repository (here: [https://gitlab.com/sraimund/osgl-tutorial\)](https://gitlab.com/sraimund/osgl-tutorial):

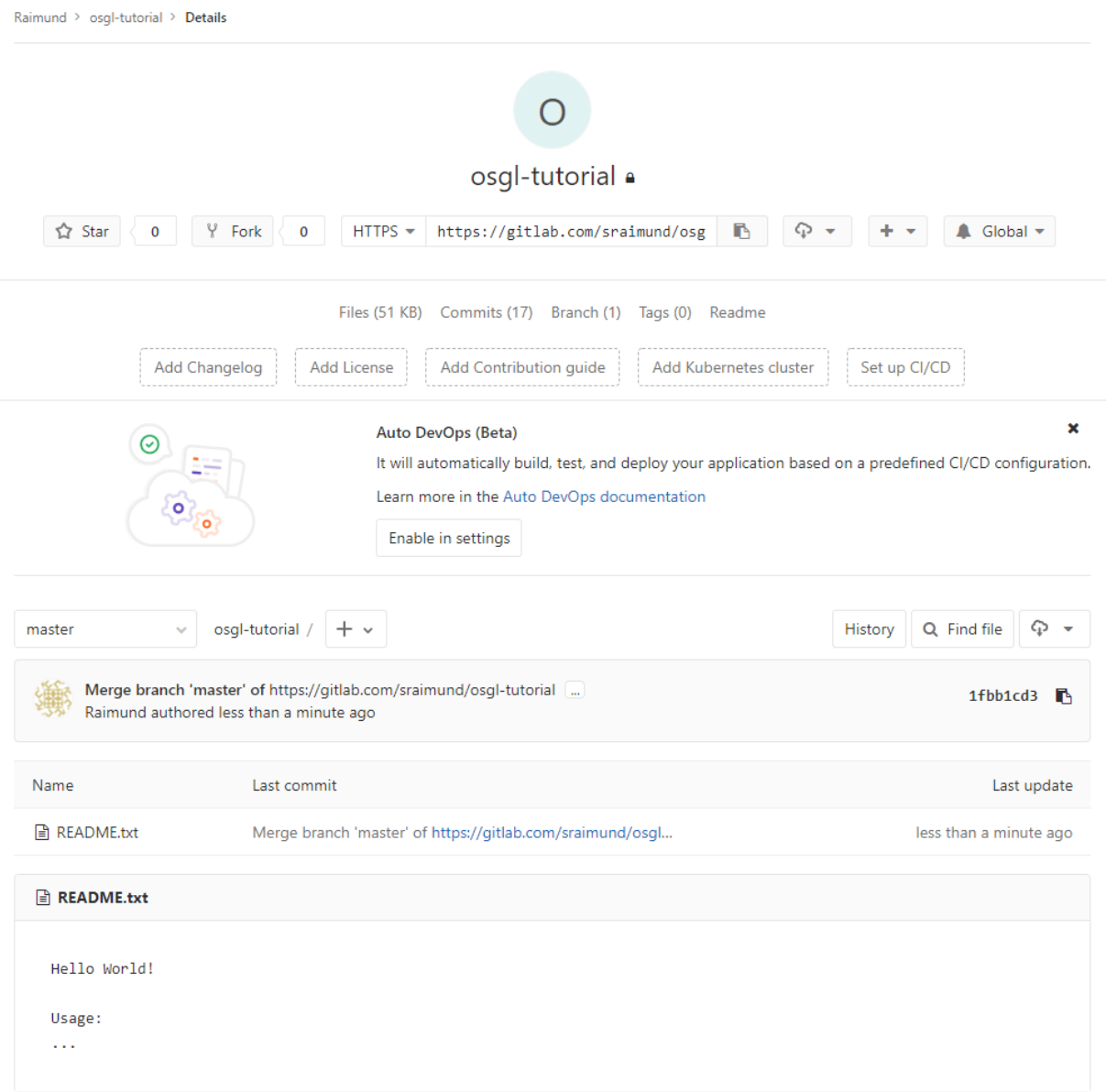

*Raimund Schnürer, 26.03.2018*

This work is licensed under a Creative Commons Attribution-NonCommercial-ShareAlike 4.0 International License.